# **TOSHIBA** Leading Innovation >>>

# OWNER'S MANUAL **Integrated Digital LCD TV**

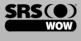

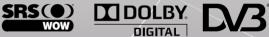

# 42XV550A\_560A 46XV550A 560A

### **Owner's Record**

You will find the model number and serial number on the back of the TV. Record these numbers in the spaces provided below. Refer to them whenever you call upon your TOSHIBA dealer regarding this product.

Model number:

Serial number:

# Contents

| Intr | roduction                                         |    |
|------|---------------------------------------------------|----|
|      | Welcome to Toshiba                                | 3  |
|      | Important Safety Instructions                     | 3  |
|      | Important information                             | 6  |
| Get  | tting started                                     |    |
| uu   | Connecting an aerial                              | 7  |
|      | Exploring your new TV                             |    |
|      | TV front and side panel controls                  |    |
|      | TV back panel connections                         |    |
|      | Learning about the remote control                 |    |
|      | Turning the TV on                                 |    |
|      | Tuning the TV for the first time                  |    |
|      | Learning about the menu system                    |    |
|      | Programming channels into the TV's channel memory |    |
|      | Watching TV programmes                            |    |
|      |                                                   | 10 |
| Usi  | ng the TV's features (General)                    |    |
|      | Picture adjustment                                | 17 |
|      | Sound adjustment                                  | 21 |
|      | Other feature settings                            |    |
|      | The timers.                                       |    |
|      | Confirming Software Version                       |    |
|      | Resetting the TV                                  | 24 |
|      | Selecting the video input source                  |    |
|      | Using REGZA-LINK                                  |    |
|      | Teletext in Analogue TV                           |    |
|      | Teletext in Digital TV                            |    |
|      | Subtitles                                         | 28 |
| Oth  | er Digital TV features and settings               |    |
| •    | Using the EPG (Electronic Programme Guide)        | 29 |
|      | Favourite Channel Lists                           |    |
|      | Digital settings - Channel Options                |    |
|      | Digital settings - Parental Control               |    |
|      | Local Time Settings                               |    |
|      | Digital Output Format                             | 31 |
| ο -  |                                                   |    |
| Cor  | nnecting your TV                                  |    |
|      | Back connections                                  |    |
|      | Side connections.                                 |    |
|      | Connecting an HDMI or a DVI device                |    |
|      | Selecting the PC/HDMI1 audio mode                 |    |
|      | Setting the HDMI1 audio mode                      |    |
|      | Connecting a computer                             |    |
|      | Using the PC Settings                             |    |
|      | REGZA-LINK connection                             | 38 |
| Ref  | ference section                                   |    |
|      | Troubleshooting                                   | 39 |
|      | APPENDIX                                          |    |
|      | Broadcast system                                  |    |
|      | Specifications                                    |    |

# Introduction

# **Welcome to Toshiba**

- Thank you for purchasing this Toshiba LCD Colour Television. This manual will help you use the exciting features of your new TV.
- Instructions in this manual are based on using the remote control.
- Please read all safety and operating instructions in this manual carefully, and keep this manual for future reference.

# **Important Safety Instructions**

Be sure to observe the following instructions and precautions to ensure safe use of this TV.

### Installation

1) Always connect the power plug to an appropriate electrical outlet equipped with 220-240V, AC 50Hz.

Never use the TV outside the specified voltage range. It may cause a fire or an electric shock.

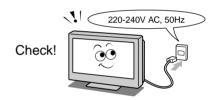

Never insert or remove the power plug with wet hands.

This may cause an electric shock.

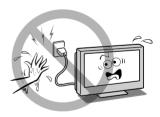

 Never place the TV in an unstabilized location such as on a shaky table, incline or location subject to vibration.

The TV may drop or fall off which may cause injury or damage.

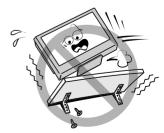

# 4) Never block or cover the slots and openings in the cabinet.

- Never place the TV so that it is facing upward or on its side.
- Never place the TV in a closet, bookcase or other similar area where the ventilation is poor.
- Never drape a newspaper, tablecloth or curtain on the TV.
- When installing the TV against a wall, always keep the TV at least 10 cm away from the wall.
- Never place the TV on a soft unstable surface, such as a carpet, or a cushion.

The inside of this TV will overheat if the ventilation holes are covered, blocked or sealed, which may result in a fire.

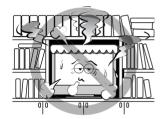

Never place the TV near a heater or in direct sunlight.

The surface of the cabinet or power cord may melt and result in a fire or an electric shock.

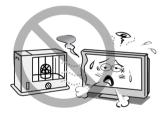

6) Never place the TV in an area exposed to high humidity levels, such as in a bathroom or close to a humidifier.

This may cause a fire or an electric shock.

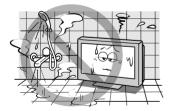

7) Never place the TV next to a stove where it will be exposed to oil, smoke, or steam, or in a location where there is a large quantity of dust.

This may cause a fire or an electric shock.

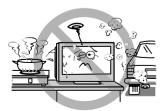

- 8) Install the TV in a horizontal, stable location. Connect between two clips on the back of the TV and a wall, pillar, etc., with a sturdy tie and clip of supplied accessories (resources).
  - Use as short a tie as possible to ensure the TV is stable.
  - If the TV is not installed securely, it may lean or fall over and cause an injury.
  - To prevent injury, use the exclusive optional stand or wall-hanging bracket to install this TV on the floor or wall securely in accordance with a qualified technician.

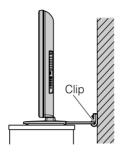

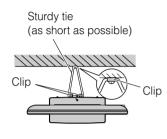

Side view

Top view

#### Precautions for moving the TV

- When moving the TV, be sure to remove the plug from the wall outlet and disconnect the aerial cable and audio/video cables, any steady ties. Fire or electric shock may result if the power cord is damaged.
- When carrying the TV, at least two people are needed. Be sure to carry it upright.
- Never carry the TV with the screen facing up or down.

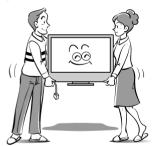

#### 10) Precautions for installing on outdoor aerial

An outside aerial system should not be located in the vicinity of overhead power lines, or other electric light or power circuits.

If the aerial falls down or drops, it may cause injury or electric shock.

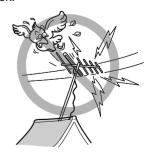

#### Use

 Never place hot objects or open flame sources, such as lighted candles or nightlights, on or close to the TV.

High temperatures can melt plastic and lead to fires.

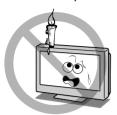

 The apparatus shall not be exposed to dripping or splashing and that no objects filled with liquids, such as vases, shall be placed on the apparatus.

When liquids are spilled or small items are dropped inside the TV, this may cause a fire or an electric shock. If small objects drop inside the TV, turn off the TV and remove the power plug from the outlet immediately and contact a service technician.

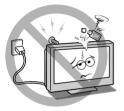

Never insert objects (metal or paper) or pour water inside the TV through ventilation holes and other openings.

These items may cause a fire or an electric shock. If these objects are inserted inside the TV, turn off the TV and remove the power plug from the outlet immediately and contact a service technician. Be especially careful that children do not insert objects in the TV.

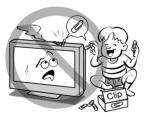

1) Never stand or climb on the TV.

Be especially careful in households with children to prevent them through climbing on top of the TV. It may move, fall over, break, become damaged or cause an injury.

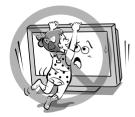

- 5) When the TV will not be used for a long period of time, such as during vacation or travel, remove the power plug from the wall outlet for safety.
  - The TV is not completely disconnected from the power supply line, as minute current is consumed even when the ७/I Power switch is turned off.
  - The Mains plug or an appliance coupler is used as the disconnect device, therefore the disconnect device shall remain readily operable.

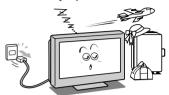

Never pull on the power cord when removing the plug from the wall outlet.

Always hold the plug firmly when removing it. If the power cord is yanked, the cord may become damaged and a fire or an electric shock may occur.

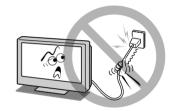

7) Never cut, break, modify, twist, bunch up or bent the cord or apply excessive force or tension to it.

Never place heavy objects on the cord or allow it to overheat as this may cause damage, a fire or an electric shock. Contact a service technician if the power cord is damaged.

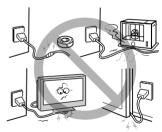

8) If there is thunder or lightning, never touch the aerial cable or other connected cables.

You may suffer an electric shock.

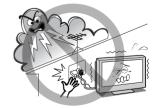

#### Service

 Never repair, modify or disassemble the TV by yourself.

It may cause a fire or an electric shock. Consult a service technician for inspection and repairs.

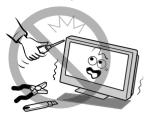

 When a malfunction occurs, or if smoke or an unusual odor comes from the TV, turn off the TV and remove the power plug from the outlet immediately.

Make sure that the smoke or smell has stopped, then contact a service technician. If the TV is still used in this condition, it may cause a fire or an electric shock.

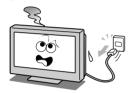

If the TV is dropped or the cabinet is broken, turn off the TV and remove the power plug from the outlet immediately.

If the TV has power in this condition, it may cause a fire or an electric shock. If the cabinet is broken, be careful when handling the TV to prevent an injury. Contact a service technician for inspection and repair.

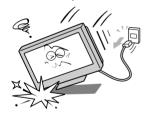

When the TV reaches the end of its useful life, ask a qualified service technician to properly dispose of the TV.

Note:

The lamp unit contains a small amount of mercury. Disposal of mercury may be regulated due to environmental considerations.

Dispose of the used lamp unit by the approved method for your area. For disposal or recycling information, please contact your local authorities.

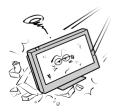

### Cleaning

#### Remove the power plug before cleaning.

Never use solvents such as benzine or thinner to clean the TV.

- These solvents may distort the cabinet or damage its finish.
- If rubber or vinyl products remain in contact with the TV for a long time, a stain may result.

If the cabinet becomes dirty, clean it with a soft, dry cloth.

When cleaning the surface of the LCD display, wipe the panel surface gently with a soft, dry cloth.

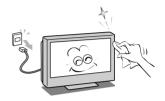

Periodically disconnect the power plug from the outlet and check it.

If dust has collected on the power plug connectors, clean off the dust with dry cloth.

This dust may cause a fire due to reduced insulation on the plug.

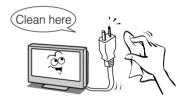

# **Important information**

#### 1) LCD screen

- If you have the LCD screen facing to the sun, the LCD screen will be damaged. Be aware of locating the TV close to a window or outdoors.
- Never press the LCD screen strongly or scratch it, and never put anything on it. These actions will damage the LCD screen.

#### 2) Cabinet and LCD screen

Never spray volatile compounds such as insecticide on the cabinet and LCD screen.

This may cause a discoloration or damage the cabinet and LCD screen.

#### 3) Some pixels of the screen do not light up

The LCD display panel is manufactured using an extremely high level of precision technology; however, sometimes some pixels of the screen may be missing picture elements or have luminous spots. This is not a sign of malfunction.

#### 4) Interference

The LCD display may cause interference in image, sound, etc. of other electronic equipment that receives electromagnetic waves (e.g. AM radios and video equipment).

#### 5) Using in low temperature areas

If you use the TV in the room of 0°C or less, the picture brightness may vary until the LCD monitor warms up. This is not a sign of malfunction.

#### 6) Afterimages

If a still picture is displayed, an afterimage may remain on the screen; however, it will disappear. This is not a sign of malfunction.

#### **Exemptions**

- Toshiba is not liable for any damage caused by fires, natural disaster (such as thunder, earthquake, etc.), acts by third parties, accidents, owner's misuse, or uses in other improper conditions.
- Toshiba is not liable for incidental damages (such as profit loss or interruption in business, modification or erasure of record data, etc.) caused by use or inability to use product.
- Toshiba is not liable for any damage caused by neglect of the instructions described in the owner's manual.
- Toshiba is not liable for any damage caused by misuse or malfunction through simultaneous use of this product and the connected equipment.

# **Getting started**

# **Connecting an aerial**

Optimum reception of colour requires a good signal and will generally mean that an outdoor aerial must be used.

The exact type and positioning of the aerial will depend upon your particular area.

Your Toshiba dealer or service personnel can best advise you on which aerial to use in your area.

Before connecting the aerial cable, turn off all main power switches.

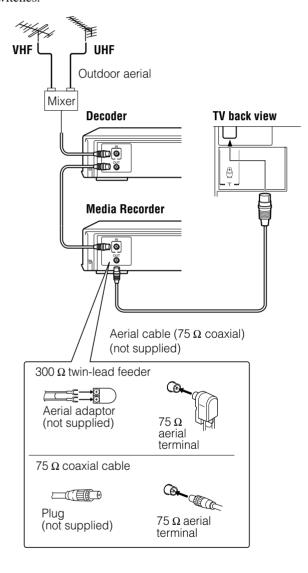

# **Exploring your new TV**

### **Installing the remote control batteries**

Remove the battery cover.

Insert two R03 (AAA) batteries matching the -/+ polarities of the battery to the -/+ marks inside the battery compartment.

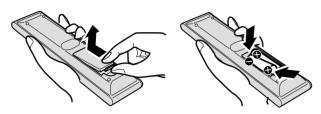

#### Cautions

- Dispose of batteries in a designated disposal area. Batteries must not be exposed to excessive heat such as sunshine, fire or the like.
- Attention should be drawn to the environmental aspects of battery disposal.
- Never mix battery types or combine used batteries with new ones.

#### Notes:

- If the remote control does not operate correctly, or if the operating range becomes reduced, replace both batteries with new ones.
- If the batteries are dead or if you will not use the remote control for a long time, remove the batteries to prevent battery acid from leaking into the battery compartment.

#### **Effective range**

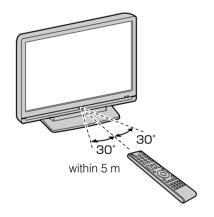

# TV front and side panel controls

- You can operate your TV using the buttons on the side panel or the remote control. The back and side of the panel provide the terminal connections to connect other equipment to your TV (reg "Connecting your TV" pages 32 38).
- For the use of each control, see the pages in brackets.

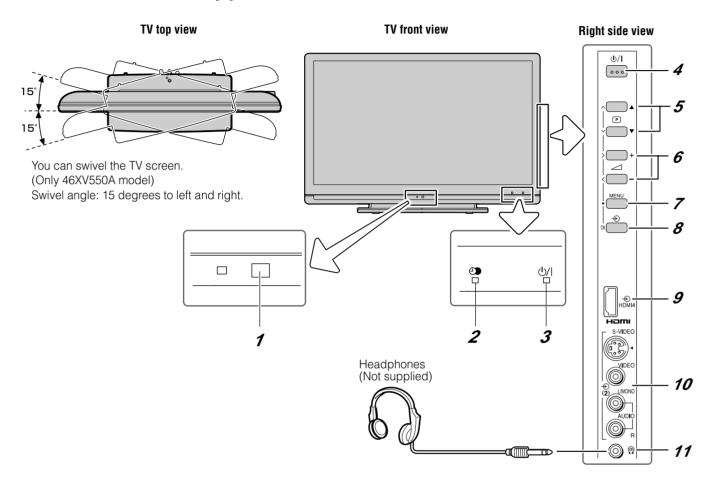

- 1 (Remote sensor) Point the remote control toward this remote sensor (Remote sensor).
- 3 ७/I (Power LED) Power indicator (r page 12).
- **4 ∴** (Power on/Standby) Press to turn the TV on/standby (r page 12).
- 5 PA▼ (Programme position) When no menu is onscreen, these buttons select the programme position.
  (IF page 16).
  - **(MENU up/down)** When a TV menu is onscreen, these buttons function as up/down menu navigation buttons (♠ page 12).
- **6**  $\triangle$  + **(Volume)** When no menu is on-screen, these buttons adjust the volume level ( $\bowtie$  page 10).
  - **<> (MENU left/right)** When a TV menu is on-screen, these buttons are used for left/right menu navigation and to adjust settings (**r** ≈ page 12).

- **MENU** Press to access the TV SETUP menu (represented 12).
- - functions as the next menu navigation button (128) page 12, 24).
- 9 HDMI4 (input terminal) High-Definition Multimedia Interface input receives digital audio and uncompressed digital video from an HDMI device (page 34).
- **10 ② (2) (Video 2 input terminals)** Optional S-video or standard video and standard audio inputs (**r** page 33).
- 11 @ (Headphone jack) For use with headphones.

#### Note:

When the Headphone jack is being used, the sound from all speakers will be muted, and normal sound will be output to the headphones only.

# TV back panel connections

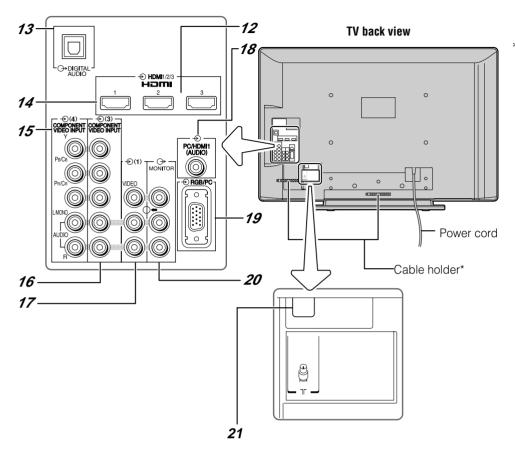

You can use the cable holder to hold aerial cable, video and audio cables etc.

When moving the TV, never hold this holder.

- 12 ◆ HDMI2 and ◆ HDMI3 (input terminals) High-Definition Multimedia Interface input receives digital audio and uncompressed digital video from an HDMI device (respage 35).
- 13 → DIGITAL AUDIO (OPTICAL) (output terminal)
   For use when connecting an amplifier with optical type digital audio input (propage 32).
- 14 ◆ HDMI1 (input terminal) High-Definition Multimedia Interface input receives digital audio and uncompressed digital video from an HDMI device or uncompressed digital video from a DVI device (rs page 34).
- **15 ④ (4) (Video 4 input terminals)** High-definition component video and standard (analogue) stereo audio inputs (

  page 33).
- **16 ② (3) (Video 3 input terminals)** High-definition component video and standard (analogue) stereo audio inputs (♠ page 32).

- 17 **② (1) (Video 1 input terminals)** Standard (composite) video and standard (analogue) stereo audio inputs (**r**ு page 32).
- **18 PC/HDMI1 (AUDIO) (input terminal)** PC audio input terminal is shared with HDMI-1 analogue audio input terminal, and their use can be configured in the **SETUP** menu. ( page 34, 36).
- 19 → RGB/PC (input terminal) For use when connecting a personal computer (PC) (rs page 36).
- 20 → MONITOR (output terminals) Standard video and standard audio outputs (r page 33).
  No On-Screen-Display will output from these terminals.

# **Learning about the remote control**

#### **Location of controls**

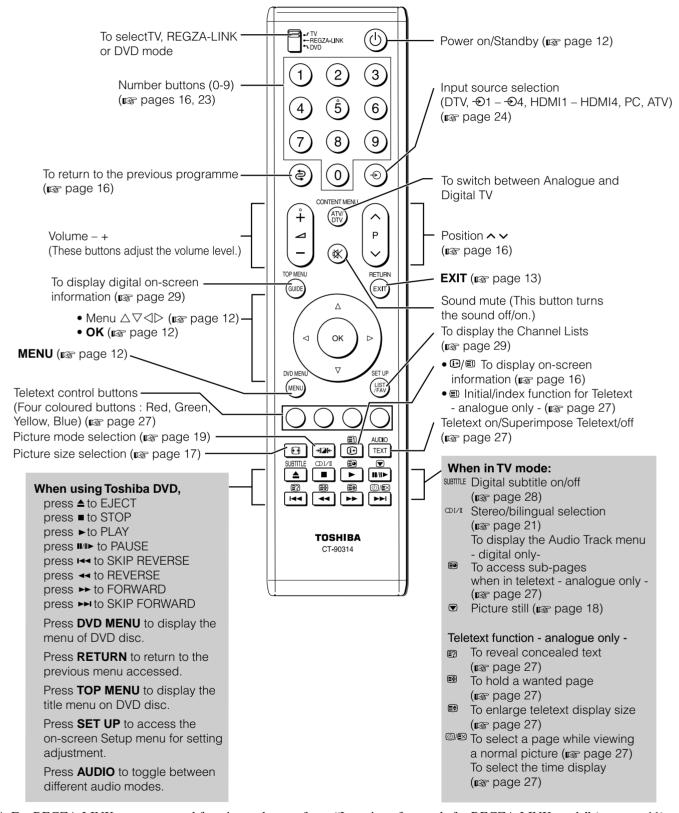

<sup>\*</sup> For REGZA-LINK remote control functions, please refer to "Location of controls for REGZA-LINK mode" (1287 page 11).

### **Location of controls for REGZA-LINK mode**

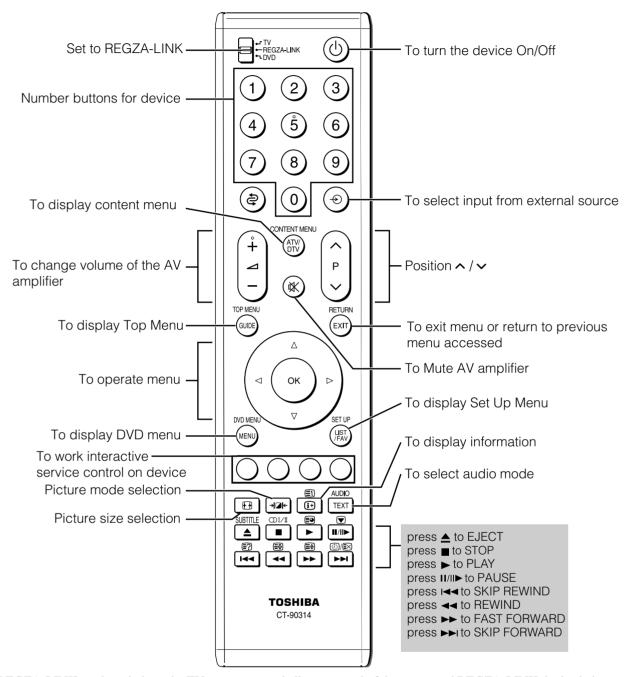

The REGZA-LINK mode switch on the TV remote control allows control of the connected REGZA-LINK device being watched. (12) page 25)

#### Note:

These functions are dependent on the connected device. Not all of the remote control buttons may be available. Please refer to the owner's manuals of the connected devices.

# **Turning the TV on**

# Switching on the TV

Connect the power cord to a wall outlet. The 0/1 power indicator light should be red (standby mode).

1 Press ① on the remote control or ①/I on the TV right side panel. The ①/I power indicator light should be green.

#### Note:

If you watch black and white programmes when the colour system mode is set to Auto, colour noise may appear on the screen. In this case select the appropriate Colour system (For the system of each country or region, refer to pages 14 and 41).

# **Switching off the TV**

1 Press ① on the remote control or ①/lon the TV right side panel to switch to the standby mode.

#### Notes:

- The TV is not fully disconnected from the main supply, as minute current is consumed even when ७/۱ is turned off.
   When the TV will not be used for a long period of time, such as during vacation or travel, remove the power plug from the wall outlet.
- The TV will automatically turn itself off after approximately 15
  minutes if it is tuned to a vacant channel or a station that
  completes its broadcast for the day. This function does not
  work for external inputs or if Blue Screen mode is set to 'Off'.
- If power is cut off while you are viewing the TV, the Last Mode Memory function turns on the TV automatically when power is applied again. If power is going to be off for a long time and you are going to be away from your TV, unplug the power cord to prevent the TV from turning on in your absence.

# **Tuning the TV for the first time**

Before switching on the TV, put your decoder and media recorder to **Standby**, if they are connected, and ensure the aerial is connected. To setup the TV, use the buttons on the remote control as detailed on page 10.

Press the button. The **Quick Setup** screen will appear. This screen will appear the first time that the TV is switched on and each time "**Reset TV**" (propage 24) is executed.

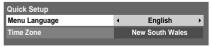

- Press 

  or 

  to select the menu language English or Français.
- 3 Press ∇ to select **Time Zone**, then press ⊲ or ▷ to select the item you want to set. (New South Wales, Northern Territory, Queensland, South Australia, Tasmania, Victoria, Western Australia or Australian Capital Territory)

Press (K) to display the **Auto Tuning** startup screen. Use ⟨ or ▷ to select **DTV** and **ATV**, **DTV** or **ATV**. Then press ∇ to select **Start Scan** and press (K).

You must allow the TV to complete the search.

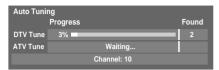

When the search is complete, the TV will automatically select position one.

The **Auto Tuning** results screen will display the services that are found.

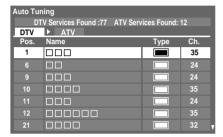

Fress < or > to view the DTV (digital channel) or ATV (analogue channel) lists.

| Auto Tuning |                                 |  |    |     |
|-------------|---------------------------------|--|----|-----|
| D.          | DTV Services Found :77 ATV Serv |  |    | 12  |
| DTV         | <b>▲</b> ATV                    |  |    |     |
| Pos.        | Name                            |  | -• | Ch. |
|             |                                 |  |    |     |
| 1           |                                 |  |    | 2   |
|             |                                 |  |    |     |
|             |                                 |  |    |     |
|             |                                 |  |    | 8   |
|             |                                 |  |    |     |
|             |                                 |  |    | 10  |

**6** Use  $\nabla$  or  $\triangle$  to move through the list to select a channel then press  $\widehat{OK}$  to view.

#### Notes:

- The time will be set automatically by transmission but can be advanced or decreased by up to 3 hours using Local Time Setting.
- The Quick Setup menu can also be displayed at any time from the SETUP menu.

# **Learning about the menu system**

We suggest you familiarize yourself with the display charts before using the menu system:

- Press ( to display menu, then press < or > to select main menu headings.
- Press  $\nabla$  or  $\triangle$  to select an item.
- Press  $\triangleleft$  or  $\triangleright$  to select or adjust setting.
- Press (OK) to display the next menu.

# Displaying the menu chart

#### Note:

The same menu is displayed in DTV (Digital TV) and ATV (Analogue TV) modes; however some items are greyed out in each case.

# PICTURE

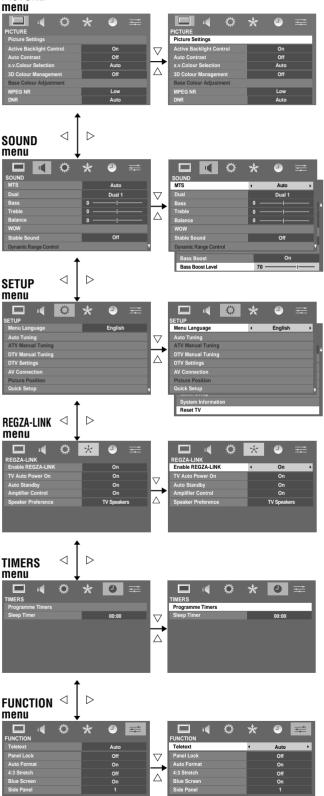

#### Notes for menu system:

- In the video input mode (⊕1 ⊕4), Auto Tuning, ATV
   Manual Tuning, DTV Manual Tuning and DTV Settings
   are not available. Instead, Manual Settings appears in the
   SETUP menu (vise page 24).
- If you connect external equipment via component video source, Colour system selection in the Manual Settings menu is not available.
- If you do not make a selection for a while, the menu display disappears automatically.
- If you want to close the menu display instantly, press (EXIT).
- To return to the previous menu, press (MENU).
- In the PC input mode, PC Settings appears in the SETUP menu (res page 37).
- In the 480i, 576i or 1080i input signal mode, you can select the Cinema Mode in the Picture Settings menu (12) page 19).
- When the 3D colour management function is set to on (page 20), you can select **Base Colour Adjustment** in the **PICTURE** menu.

# Programming channels into the TV's channel memory

# **Auto Tuning**

**Auto Tuning** will completely re-tune the TV and can be used to up-date the channel list.

It is recommended that **Auto Tuning** is run periodically to ensure that all new services are added. All current channels and settings, i.e. favourites and locked channels, will be lost.

#### Note:

As new services are broadcast, it will be necessary to retune the TV in order to view them.

- 1 Press ((ENU), and then press  $\triangleleft$  or  $\triangleright$  to display the **SETUP** menu
- **2** Press  $\nabla$  to select **Auto Tuning**, and then press (K).

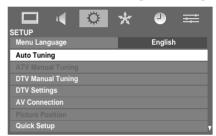

**3** A screen will appear warning that previous settings will be deleted.

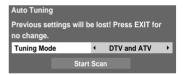

Use  $\triangleleft$  or  $\triangleright$  to select **DTV and ATV**, **DTV** or **ATV**. Then, press  $\triangledown$  to select **Start Scan** and press  $\bigcirc$ K to continue with the **Auto Tuning**.

The TV will start to search for all available DTV and/or ATV services.

You must allow the TV to complete the search.

When the search is complete, the **Auto Tuning** screen will display the services found.

**4** Use  $\nabla$  or  $\triangle$  to move through the list to select a channel, and then press  $\widehat{OK}$  to view.

### ATV Manual Tuning - analogue only -

Use the Manual tuning operation if desired channels cannot be preset by Auto Tuning or if you would like to preset channels to specific position numbers one by one.

1 From the SETUP menu, press ∇ or △ to select ATV Manual Tuning.

Press  $\bigcirc K$  to display the **ATV Manual Tuning** menu. Press  $\nabla$  or  $\triangle$  to select the position you want to arrange.

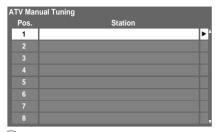

Press  $\bigcirc K$  to display the settings menu. Press  $\bigcirc K$  or  $\triangleright K$  to select an item, then press  $\bigvee K$  or  $\bigwedge K$  to set the item as shown below.

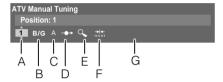

- A. Position selection
- B. Sound system (ps page 41)
- C. Colour system (page 41)

A: Automatic (factory set), **P**: PAL, **S**: SECAM **N4**: NTSC 4.43 (MHz), **N3**: NTSC 3.58 (MHz) If the colour of a certain channel is abnormal, the automatic colour system selection (A) may have malfunctioned, or sound system selection is wrong. In such a case, select another colour and/or sound system (PS page 41).

D. Position skip selection

Press  $\nabla$  or  $\triangle$  to turn the position skip option on " $\longrightarrow$ " or off " $\longrightarrow$ ".

The position will then be skipped when you select channels with  $P \land$  or  $P \checkmark$ .

The " " mark will appear beside the position number when you use the **Number** button on the remote control.

E. Channel search operation

Press  $\triangle$  to search up the band or  $\nabla$  to search down the band.

Press  $\nabla$  or  $\triangle$  repeatedly until your desired channel is displayed.

When a station/satellite is found, it will be displayed. NEVER PRESS ANY OTHER BUTTONS WHILE THE SET IS TUNING.

F. Auto Fine Tuning

Press  $\nabla$  or  $\triangle$  to turn the Auto Fine Tuning option on "http:" or off " $\mathbf{0}$ ".

The Auto Fine Tuning function automatically corrects slight fluctuations when receiving signals.

Manual Fine Tuning

With the Auto Fine Tuning set to " $\mathbf{0}$ ", press  $\nabla$  or  $\triangle$  until the better picture and sound are obtained.

G. Label

Station labels appear beside the position display each time you turn on the TV, select a channel, or press **[i]**. To change or create station labels:

1) Press  $\nabla$  or  $\triangle$  repeatedly to select a character for the first space, then press  $\triangleright$ .

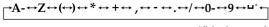

\*(blank space)

2) Repeat step 1) to enter the rest of the characters. If you would like a blank space in the label name, you must choose a blank space from the list of characters.

Press (OK) to store your settings.

### Sorting positions - analogue -

ATV channels may be moved and stored to the position of your choice.

- 1 From the SETUP menu, press ∇ or △ to select ATV Manual Tuning.
- **2** With the list of channels now showing, press  $\nabla$  or  $\triangle$  to select the channel you want to move and press  $\triangleright$ .

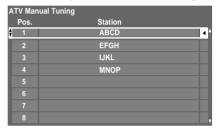

- **3** Use  $\nabla$  or  $\triangle$  to move through the list to your preferred position. As you do so, the other channels will move to make room.

# DTV Manual Tuning - digital only -

This feature is available for service engineers or can be used for direct channel entry if the multiplex channel is known.

- 1 Press (MEN), then press  $\triangleleft$  or  $\triangleright$  to display the **SETUP** menu.
- **2** Press  $\nabla$  or  $\triangle$  to select **DTV Manual Tuning**, then press  $\bigcirc$   $\bigcirc$   $\bigcirc$   $\bigcirc$   $\bigcirc$

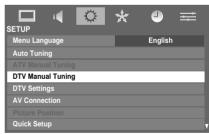

3 Enter the multiplex number using the number buttons or use *⟨* or *⟩* to adjust the number up or down and then press (N). The TV will start to search for that multiplex.

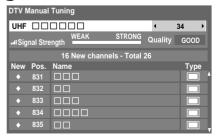

When the multiplex is found, any channels that are not currently in the channel list will be added and the channel information will be updated. 4 Repeat as necessary. Press (EXIT) to finish.

#### **Channels**

The DTV channel order may be changed to suit your personal preference.

- 1 From the SETUP menu, press  $\nabla$  or  $\triangle$  to select DTV Settings and press  $\bigcirc$   $\bigcirc$   $\bigcirc$ .
- **2** Press  $\nabla$  or  $\triangle$  to select **Channels**, then press  $\bigcirc$ K).

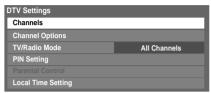

**3** With the list of channels showing, press  $\nabla$  or  $\triangle$  to select the channel you want to move, then press (OK).

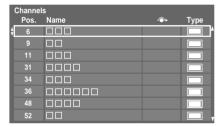

- **4** Use  $\nabla$  or  $\triangle$  to move through the list to your preferred position. As you do so, the other channels will move to make room.
- Press (K) to store your move. Repeat as necessary, then press (EXIT).

The Skip setting for the highlighted channel can be switched between "Set/Not Set" by pressing the **RED** button on the remote control. This feature allows you to set channels that will be skipped when **P** or **P** are used to tune. However, these channels will still be available by direct number entry (when tuned a ricon will be displayed in the banner to indicate as a skipped channel).

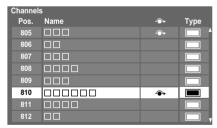

# **Watching TV programmes**

### Viewing Digital programmes - digital only -

After you have tuned the TV, you have several ways to navigate through all programmes:

- Press the **Number** buttons. You may omit the leading zeroes, which will be appended automatically.
- Press P^/P to view the previous and next position. The channels are arranged in ascending order according to the channel number.
- Press ( to display the **Channel Lists** and press ∇ or △ to select a channel, then press (K) to view the channel. See page 29 for more details.

### Changing the position - analogue only -

- Enter the desired position number using the Number buttons on the remote control.
  For positions below 10, use 0 and the required number e.g., for position 1.
- **2** You can also change the position by using  $P \land$  or  $P \lor$ .

#### Note:

Position selection change between different format channels takes several seconds.

# **Switching between positions**

You can switch positions without entering an actual position number each time.

- **1** Select the first position you want to view.
- **2** Select the second position with the **Number** buttons (0-9).
- **3** Press ②. The previous position will be displayed.

Each time you press (a), the TV will switch back and forth between the two positions.

# Selecting the menu language

Choose from 2 different languages (English or French) for the On-Screen-Display.

- Press (□N), and then press < or > to display **SETUP** menu.
- **2** Press  $\nabla$  or  $\triangle$  to select Menu Language.
- **3** Press  $\triangleleft$  or  $\triangleright$  to select the desired language.

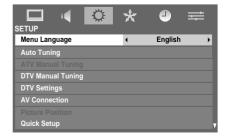

# **Displaying the on-screen information**

- analogue only -

1 Press **i** to display the following on-screen information.

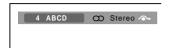

The information will disappear in 6 seconds.

- · Position or external input mode selected
- Position skip on/off information
- Label (if set)
- Mono/Stereo/Dual audio status
- **2** To close the display instantly, press **■i** again.

### On-screen information - digital only -

When viewing in Digital TV, the on-screen information will give the details of the programme currently being viewed.

1 Press (i+), to display the on-screen information.

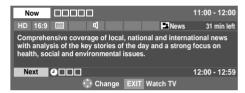

On-screen information contains the following information:

- Current Channel Number
- Channel Name
- Skip (if set) (◆•)
- Now and Next Programme Names
- · Current date and time
- Received programme video format (SD/HD)
- Teletext availability (■)
- Subtitle (closed-caption) availability (indicated by CC)
- Parental rating (PG, MA, G, R, etc.)
- Dolby<sup>®</sup> Digital audio track availability (indicated by Dolby D)
- Programme Timer (if set) (②)
- **2** Press  $\nabla$  or  $\triangle$  to select the "**Now**" or "**Next**" information guide.
- To record the following programme, select "Next" and, press OK. The SET TIMER screen will appear.

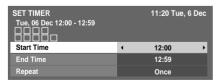

4 The details of the programme will have been added to the timer. Press (OK) to save.

To indicate that a timer has been set, a clock icon will be displayed in the **Next** field of the information screen (①).

# Using the TV's features (General)

# **Picture adjustment**

# Selecting the picture size

Press  $\bigcirc$  to display the picture size list, and then press  $\nabla$  or  $\triangle$  to select the appropriate picture size (or press  $\bigcirc$  repeatedly to select required picture size directly).

Ex. HDMI 1080i input signal

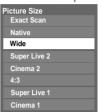

# Press OK).

#### Wide

Use this setting when watching a wide-screen DVD, wide-screen video tape or a 16:9 broadcast (when available). Due to the range of wide-screen formats (16:9, 14:9, 20:9 etc.), you may see bars on the top and bottom of the screen.

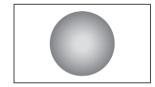

#### Super Live 2

When receiving "side panel format" signal, this setting will enlarge the image to fit the screen by stretching the image vertically and horizontally, holding the better proportions at the centre of the image. Also the black bars on the both sides of the screen will eliminate or reduce.

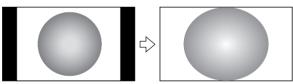

#### Cinema 2

When watching "all sides panel format" films/video tapes, this setting will eliminate or reduce the black bars on all the sides of the screen by zooming in and selecting the image without distortion.

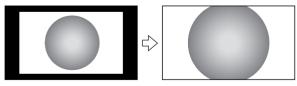

#### 4:3

Use this setting to view a true 4:3 broadcast.

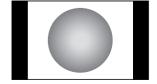

### Super Live 1

When receiving "4:3 format" signal, this setting will enlarge the image to fit the screen by stretching the image vertically and horizontally, holding the better proportions at the centre of the image.

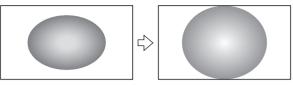

#### Cinema 1

When watching "letterbox format" films/video tapes, this setting will eliminate or reduce the black bars at the top and bottom of the screen by zooming in and selecting the image without distortion.

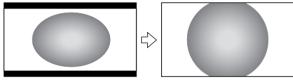

#### Subtitle

When subtitles are included on a letterbox format broadcast, this setting will raise the picture so that the most of the text is displayed.

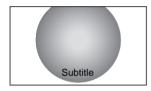

#### 14:9

Use this setting when watching a 14:9 broadcast.

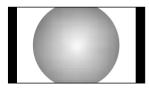

#### **Exact Scan**

When receiving 1080i or 1080p signal format, this setting will display the image corrrectly without distortion or picture clipping.

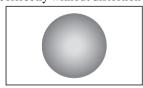

#### **Native**

Use this setting for PC connected via HDMI. When receiving video signal source via HDMI input, this setting will display the image correctly without distortion or picture clipping.

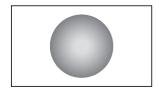

#### **PC Normal**

Use this setting for PC connected via HDMI or RGB/PC terminal when receiving PC signal format. This setting will display the image correctly without distortion or picture clipping.

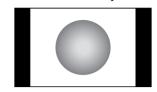

#### **PC** Wide

Use this setting for PC connected via HDMI or RGB/PC terminal when receiving PC signal format. This setting will display the image without picture clipping.

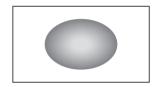

#### Notes:

- Using the special functions to change the size of the displayed image (e.g. changing the height/width ratio) for the purpose of public display or commercial gain may infringe on copyright laws.
- If the aspect ratio of the selected format is different from the one
  of the TV transmission or video programme, it can cause a
  difference in display. Change to the correct aspect ratio picture
  size to fix this.
- For a PC connected via HDMI or RGB/PC terminal (ps page 36), the picture size selection is PC Wide or PC Normal only.
- When using a PC connected via HDMI or RGB/PC terminal, moving image quality may deteriorate.
- In 720p input signal mode, the picture size options are Native, Wide, Super Live 2, Cinema 2, 4:3, Super Live 1 and Cinema 1.
- In Digital TV, the picture size options are Super Live 1, Cinema 1, Wide, Super Live 2, Cinema 2 and 4:3. When receiving 1080i or 1080p signal, you can additionally choose Exact Scan.
- When using a Exact Scan you may observe a shift in picture position. This is due to the signal source and is not a defect of the TV.
- When DTV teletext (respage 28) or Subtitle (respage 28) is displayed, picture size selection is not available.

# **Using the picture still**

Press to freeze the picture.

Even if an image is frozen on the TV screen, the pictures are running on the input source. Audio continues to be output as well. To return to a moving picture, press again.

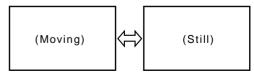

#### Notes:

- If you use this function except for the purpose of your private viewing and listening, it may infringe upon copyrights protected by copyright laws.
- In PC input mode (ps page 24), this function is not available.

### Adjusting the picture position - analogue only -

Adjustment to the position of the picture may be made to suit your viewing preferences.

1 From the **SETUP** menu, press  $\nabla$  or  $\triangle$  to select **Picture Position**.

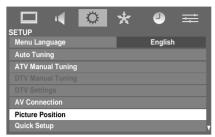

**2** Press  $\bigcirc K$ , then press  $\nabla$  or  $\triangle$  to select an item you want to adjust.

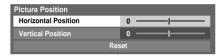

**3** Press  $\triangleleft$  or  $\triangleright$  to adjust the settings as required.

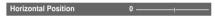

#### Notes:

- When the picture size is in **Wide** or **4:3** mode, only the Horizontal Position can be adjusted.
- When the picture size is in Native, PC Wide, PC Normal mode, this function will not be available.
- When the picture size is in **Exact Scan** mode, this function will not be available.

### Resetting the picture position - analogue only -

This function resets your picture position settings to the factory settings.

- **1** From the **Picture Position** menu, press  $\nabla$  or  $\triangle$  to select **Reset**.
- **2** Press OK).

### **Activating picture preferences**

The picture modes of this TV are customizable. Press → I I I to view the different modes available.
 The preset modes are: Dynamic, Standard, Movie, Game and PC (PC Fine). These modes affect many functions/settings of the TV. You can customize the settings of the current picture mode as desired. For example, if you select Dynamic, you can adjust the following settings: Backlight, Contrast, Brightness, Colour, Tint, Sharpness, Black/White Level, Cinema Mode, and

#### Notes:

stored as **User setting**.

 Game mode is only available in external input mode (other than aerial input). When you select Game mode, a suitable widescreen format will be selected.

Colour Temperature. Your new customized settings are

- PC mode is only available in RGB/PC input mode or HDMI input mode.
- PC Fine mode is only available for a TOSHIBA PC (REGZA-LINK type) on an HDMI input with the Enable REGZA-LINK option in the REGZA-LINK menu set to "On". If both of these conditions are fulfilled, then "Auto" will appear for Black/White Level, Cinema Mode, Film Stabilization, and ClearFrame.
- 1 Select Picture Settings from the PICTURE menu.

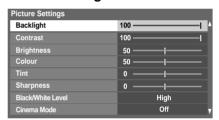

2 Use < and ▷ to adjust the Backlight, Contrast, Brightness, Colour, Tint, and Sharpness.

# **Setting the Black/White Level**

**Black/White Level** improves the definition of dark areas of the picture.

- 1 From the **Picture Settings** menu, press ∇ or △ to select **Black/White Level**.
- **2** Press  $\triangleleft$  or  $\triangleright$  to select **Off**, **Low**, **Middle** or **High**.

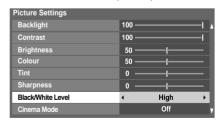

# **Using the Cinema Mode**

A movie film's picture runs at 24 frames a second, whereas movie software such as DVD, etc., that you enjoy watching on your television at home runs at 30 (NTSC) or 25 (PAL) frames a second. To convert this signal to reproduce smooth motion and picture quality, select the **On** mode.

#### **Effective signal and setup conditions:**

- · Video input mode is selected.
- Input signal format is 480i, 576i or 1080i signals.
- 1 From the **Picture Settings** menu, press  $\nabla$  or  $\triangle$  to select **Cinema Mode**.
- **2** Press  $\triangleleft$  or  $\triangleright$  to select **On** or **Off**.

#### Note:

When a DVD movie with subtitle is being played, this mode may not work correctly.

### **Adjusting Film Stabilization**

The **Film Stabilization** function allows the adjustment and improvement of motion smoothness.

- 1 From the **Picture Settings** menu, press ∇ or △ until **Film Stabilization** is selected.
- **2** Press  $\triangleleft$  or  $\triangleright$  to select **Off**, **Smooth** or **Standard**.

# **Using ClearFrame**

This function eliminates motion blur without adding flicker or reducing image brightness and improves the viewing quality of a motion picture.

- 1 From the Picture Settings menu, press ∇ or △ until ClearFrame is selected.
- **2** Press  $\triangleleft$  or  $\triangleright$  to select **On** or **Off**.

# **Adjusting the Colour Temperature**

**Colour Temperature** increases the warmth or coolness of the picture by increasing the red or blue tint.

- From the **Picture Settings** menu, press  $\nabla$  or  $\triangle$  until **Colour Temperature** is selected, and then press  $\bigcirc$ K.
- **2** Press *⊲* or *⊳* to select **Cool**, **Natural**, or **Warm** to suit your preference.

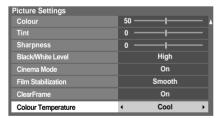

# **Using the Active Backlight Control**

In order to improve screen visibility, the active backlight control sets the screen brightness automatically during dark scenes.

- 1 From the PICTURE menu, press  $\nabla$  or  $\triangle$  to select Active Backlight Control.
- **2** Press  $\triangleleft$  or  $\triangleright$  to select **On** or **Off**.

#### Note:

In PC input mode (ps page 24), this function is not available.

# **Activating Auto Contrast**

When **Auto Contrast** is activated, it will automatically optimize the backlighting levels to suit ambient light conditions.

- 1 From the PICTURE menu, press ∇ or △ to select Auto Contrast.
- **2** Press  $\triangleleft$  or  $\triangleright$  to select **On** or **Off**.

# **Setting x.v.Colour Selection**

The colour range of x.v.Colour (1887 page 35) is an international standard and enables a wider colour range than conventional video applications. If the x.v.Colour Selection is set to Auto, your TV will automatically detect images supporting x.v.Colour.

- **1** From the **PICTURE** menu, press  $\nabla$  or  $\triangle$  to select **x.v.Colour Selection**.
- **2** Press  $\triangleleft$  or  $\triangleright$  to select **Auto**, **On** or **Off**.

#### Note:

3

If a non-HDMI input is selected or the **x.v.Colour** setting in the **HDMI Settings** menu is set to **Off**, this function is not available.

# Adjusting 3D Colour Management

You can adjust picture colour quality by selecting from 6 base colour adjustments: **Red**, **Green**, **Blue**, **Yellow**, **Magenta** and **Cyan**.

- **1** Press (1), then press < 1 or > to display the **PICTURE** menu.
- **2** Press  $\nabla$  or  $\triangle$  to select **3D Colour Management**, then press  $\triangleleft$  or  $\triangleright$  to select **On**.
  - Press ∇ or △ to select Base Colour Adjustment.
- **4** Press **⊙**K, then press ∇ or △ to select the item you want to adjust.

|         | Hue | Saturation | Brightness |   |
|---------|-----|------------|------------|---|
| Red     | 0   | 0          | 0          | • |
| ☐ Green |     |            |            |   |
| Blue    |     |            |            |   |
| Yellow  |     |            |            |   |
| Magenta |     |            |            |   |
| Cyan    |     |            |            |   |

Press ▷, then press ◁ or ▷ to select Hue, Saturation or Brightness.

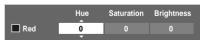

**6** Press  $\nabla$  or  $\triangle$  to adjust the settings as required.

#### Notes:

- If you set 3D Colour Management to Off, this feature will not be available.
- In PC input mode (page 24), this feature is not available.

# **Resetting the Base Colour Adjustment**

The reset function returns the base colour adjustment to the factory settings.

- 1 From the Base Colour Adjustment menu, press ∇ or ∆ to select Reset.
- 2 Press (OK).

#### Note:

In PC input mode (res page 24), this function is not available.

# **Activating MPEG NR (Noise Reduction)**

If the incoming MPEG signal exhibits noise (is grainy), depending on the compression and conversion, the noise may be reduced when using this function.

- 1 From the PICTURE menu, press ∇ or △ to select MPEG NR.
- **2** Press  $\triangleleft$  or  $\triangleright$  to select **Off**, **Low**, **Middle** or **High**.

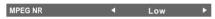

#### Note:

In PC input mode (respage 24), this feature is not available.

# **Activating DNR (Digital Noise Reduction)**

- analogue only -

If the incoming signal is weak and the picture is blurry, the picture may be improved when using this function.

- **1** From the **PICTURE** menu, press  $\nabla$  or  $\triangle$  to select **DNR**.
- **2** Press  $\triangleleft$  or  $\triangleright$  to select Auto, Off, Low, Middle or High.

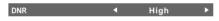

#### Note:

In PC input mode (res page 24), this function is not available.

# **Using Auto Format**

When the TV receives a true HDMI signal picture and Auto Format is On, the picture will automatically be displayed in HDMI signal format, irrespective of the TV's previous setting. When in Digital TV, the display format will follow the broadcasted format.

1 Press (MENU), then press  $\triangleleft$  or  $\triangleright$  to display the **FUNCTION** menu.

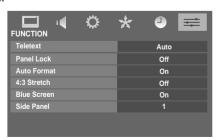

**2** Press  $\nabla$  or  $\triangle$  to select **Auto Format**, then press  $\triangleleft$  or  $\triangleright$  to select **On** or **Off**.

# **Sound adjustment**

# **Setting the MTS (Multi-channel TV Sound)**

- analogue only -

#### Auto mode

The MTS Auto mode automatically recognizes stereo/bilingual programmes depending on the broadcast signal.

**1** Press (□), and then press < or > to display the **SOUND** menu.

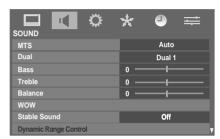

**2** Press  $\nabla$  or  $\triangle$  to select MTS, and then press  $\triangleleft$  or  $\triangleright$  to select **Auto** or **Mono**.

#### Mono mode

If you experience noise or poor reception of any stereo/bilingual programme, set the **MTS** mode to **Mono**. Noise will be reduced and reception may improve.

#### Note:

If you experience noise with a particular programme whose channel reception is usually good, try setting MTS mode to **Auto**, then switch [97] to  $\bigcirc$  Mono (monaural) (1887 page 21).

# Selecting Dual 1 or Dual 2 mode - analogue only -

You can hear only Dual 1 or Dual 2 sound, when bilingual programmes are received.

**1** Press (MENU), and then press < | or | > to display the **SOUND** menu.

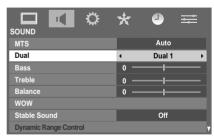

**2** Press  $\nabla$  or  $\triangle$  to select **Dual**, and then press  $\triangleleft$  or  $\triangleright$  to select **Dual 1** or **Dual 2**.

#### Notes:

- When the MTS setting is in Mono mode, the Dual menu is not selectable.
- The **Dual** menu setting status remains even if the TV is turned off.

# Stereo and Bilingual transmissions

#### For ATV programmes

If stereo or dual language broadcasts are transmitted, the word **Stereo** or **Dual** will appear on the screen each time positions are changed, disappearing after a few seconds. If the broadcast is not in stereo, the word Mono will appear.

Stereo... Press (DIVI) to select Stereo or Mono.

**Bilingual**... Bilingual transmissions are rare. If they are transmitted, the word **Dual** will display. Choose the desired channel number, and if the word **Dual** appears, press (DIP) to select **Dual 1**, **Dual 2**, **Mono** (NICAM) or **Dual 1** or **Dual 2** (German stereo/bilingual broadcast).

#### For DTV programmes

For stereo or dual mono broadcasts, press  $\bigcirc$  and use  $\triangleleft$  or  $\triangleright$  to select settings.

| Mode Display | Pressing ▷             |  |
|--------------|------------------------|--|
| Stereo       | Stereo → Left → Right  |  |
| ●○ Dual mono | Dual 1 → Dual 2 → Dual |  |
| ○Mono        | _                      |  |
| ∞ Surround   | _                      |  |

### Adjusting the sound quality

- **1** From the **SOUND** menu, press  $\nabla$  or  $\triangle$  to select the item you want to adjust.
- **2** Press  $\triangleleft$  or  $\triangleright$  to adjust the settings as desired.

| Selection | Pressin                     | g >                        |
|-----------|-----------------------------|----------------------------|
| Bass      | weaker                      | stronger                   |
| Treble    | weaker                      | stronger                   |
| Balance   | decreases the right channel | decreases the left channel |

# Using SRS WOW $^{\circledR}$ surround sound

SRS WOW<sup>®</sup> is a special combination of SRS Labs audio technologies that creates a thrilling surround sound experience with deep, rich bass from stereo sound sources. Your TV's audio will sound fuller, richer and wider.

WOW<sup>®</sup> consists of three features; SRS<sup>®</sup> 3D, SRS FOCUS<sup>TM</sup>, and SRS TruBass<sup>®</sup>.

- 1 From the **SOUND** menu, press  $\nabla$  or  $\triangle$  to select **WOW**, and then press  $\bigcirc$ K).
- **2** Press  $\nabla$  or  $\triangle$  to select an item you want to adjust, and then press  $\triangleleft$  or  $\triangleright$  to adjust the settings as required.

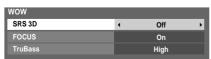

SRS 3D: To turn the surround effect On or Off.
FOCUS: To turn the vocal emphasis effect On or Off.
TruBass: To select the desired bass expansion level
(Off, Low or High).

#### Notes:

- If the broadcast is monaural, the SRS<sup>®</sup> 3D effect does not work
- WOW, SRS and ( ) symbols are trademarks of SRS Labs, Inc.
- WOW technology is incorporated under license from SRS Labs, Inc.
- The SRS WOW<sup>®</sup> effect is active only when the sound outputs from the speaker.

# **Using Stable Sound**

The Stable Sound function limits the highest volume level to prevent extreme changes in volume when the signal source changes (for example, to prevent the sudden increase in volume that often happens when a TV programme switches to a commercial).

- 1 From the SOUND menu, press ∇ or △ to select Stable Sound.
- **2** Press  $\triangleleft$  or  $\triangleright$  to select **On** or **Off**.

#### Note:

The Stable Sound effect is active only when the sound outputs from the speaker.

# **Using the Bass Boost**

- 1 From the **SOUND** menu, press  $\nabla$  or  $\triangle$  until **Bass Boost** is selected.
- **2** Press  $\triangleleft$  or  $\triangleright$  to select **On**.

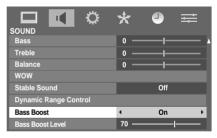

- **3** Press  $\nabla$  to select Bass Boost Level.
- **4** Press  $\triangleleft$  or  $\triangleright$  to adjust the Bass Boost Level.
- **5** To turn off the Bass Boost, press  $\nabla$  or  $\triangle$  to display **Bass Boost**, then press  $\triangleleft$  or  $\triangleright$  to select **Off**.

#### Note:

The Bass Boost effect is active only when the sound outputs from the speaker.

# Other feature settings

### **Activating Blue Screen**

With the Blue Screen function **On**, the screen will automatically turn blue and the sound will be muted when no signal is being received.

- 1 Press ((ENI)), then press < | or | > to display the **FUNCTION** menu.
- **2** Press  $\nabla$  or  $\triangle$  to select **Blue Screen**.

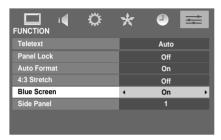

**3** Press  $\triangleleft$  or  $\triangleright$  to select **On** or **Off**.

#### Note:

In PC input mode (repage 24), this function is not available.

# **Activating 4:3 Stretch**

When **4:3 Stretch** is activated, this function will switch 4:3 format programmes into a full screen picture.

- **1** From the **FUNCTION** menu, press  $\nabla$  or  $\triangle$  to select **4:3 Stretch**.
- **2** Press  $\triangleleft$  or  $\triangleright$  to select **On** or **Off**.

# **Adjusting Side Panel**

You can adjust the brightness of the side panels in 14:9 or 4:3, etc. mode.

- **1** From the **FUNCTION** menu, press  $\nabla$  or  $\triangle$  to select **Side Panel**.
- **2** Press  $\triangleleft$  or  $\triangleright$  to adjust the settings as desired.

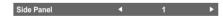

#### **Panel Lock**

**Panel Lock** disables the buttons on the TV. All buttons on the remote control can still be used.

1 From the **FUNCTION** menu, press  $\nabla$  or  $\triangle$  to select **Panel Lock**.

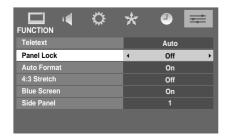

**2** Press  $\triangleleft$  or  $\triangleright$  to select **On** or **Off**.

#### Note:

When **Panel Lock** is **On**, a reminder will appear when the buttons on the TV are pressed. If the standby button is pressed, the TV will switch off and can only be brought out of standby by using the remote control.

# The timers

### Programme Timers - digital only -

This feature will set the TV to go to a specific channel at a certain time. It can be used to view a particular programme, or by setting the mode to daily or weekly, can be used to view a series of programmes.

1 Press (NEW), then press < | or | > to display the TIMERS menu.

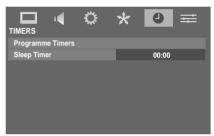

- **2** Press  $\nabla$  to select **Programme Timers**, and then press (OK).
- **3** Press ∇ if necessary to select an open timer position, and then press (K). The **SET TIMER** menu will now appear on screen.
- **4** Press  $\nabla$  or  $\triangle$  to go through the list adding the details of the programme by using the number buttons and  $\triangleleft$  or  $\triangleright$  to make selections.

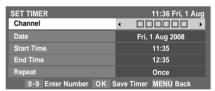

When all the details have been entered, press or to save the timer.

The Digital TV timer indicator (1887 page 8) will appear orange.

When the programme timer activates, the indicator will change from orange to red.

#### Note:

When a timed programme is about to start, an information screen will appear offering the option of watching or cancelling the timer. The menus and other channels will not be available during the timed programme unless the programme timer is cancelled. Programme timers are not performed when the TV is turned off with the  $\Theta/I$  POWER switch.

# **Setting the Sleep Timer**

The Sleep Timer is especially useful if you want the TV to turn itself off after a selected period of time.

Press (□), and then press < or > to display the **TIMERS** menu.

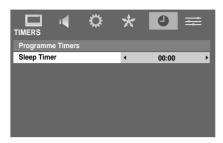

- **2** Press  $\nabla$  or  $\triangle$  to select **Sleep Timer**.
- 3 Press **Number** buttons (0-9) to set the time period to turn off the TV. Alternatively, press ⊲ or ▷ to set the time period. The timer display will set in blocks of 10 minutes to 12 hours and 50 minutes.
- **4** Press (EXIT) to start the timer.

# **Confirming Software Version**

This feature can be used to check the version of software currently installed.

- 1 Press (EN), and then press  $\triangleleft$  or  $\triangleright$  to display the **SETUP** menu
- **2** Press  $\nabla$  or  $\triangle$  until **System Information** is selected.

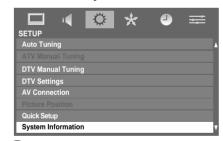

3 Press OK to display the Software Version.

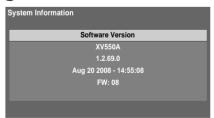

# **Resetting the TV**

**Reset TV** will reset all TV settings, including stored channels, to their original factory values.

1 From the SETUP menu, press ∇ or △ until Reset TV is selected.

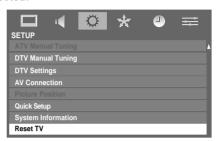

**2** Press (OK) to select.

A screen will appear warning that all settings will be lost. Select **Yes** and then press (0K) to continue.

When the set powers back on, the **Quick Setup** screen will appear. Press **(K)** to continue, the TV will then display the **Auto Tuning** menu (**(S)** page 14).

# Selecting the video input source

Press  $\odot$  on the remote control to display the video input mode list, and then press  $\nabla$  or  $\triangle$  to select appropriate input source (or press  $\odot$  on the TV side panel or  $\odot$  on the remote control repeatedly to select the desired input source directly).

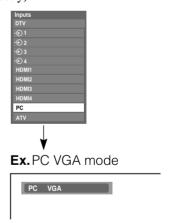

Press (OK). DTV (Digital TV),

 $\mathfrak{D}$  1 ( $\mathfrak{D}$  (1), video 1 input),

2 (2), video 2 input) or 2 2S (S-video input),

€ 3 (€ 3, component video input),

€ 4 (€ 4, component video input),

HDMI1, HDMI2, HDMI3, HDMI4 (HDMI input), PC (→ RGB/PC, PC input),

ATV (Analogue TV)

#### Notes:

- When component video, PC, or HDMI input modes are selected, the **MONITOR** terminals (1287 page 32) output audio signal only.
- If a REGZA-LINK device is connected to an HDMI input, the **REGZA-LINK** icon will appear.
- When the TV is switched on, it will take a few minutes for the REGZA-LINK icon to appear in the list; when an HDMI cable is removed, it will take a few minutes for the icon to disappear.
- If the HDMI cable from a connected device or the HDMI device settings is changed, Enable REGZA-LINK in the REGZA-LINK menu may need to be reset to On.

### Setting the Manual Settings menu - analogue only -

**1** Press (IRN), and then press  $\triangleleft$  or  $\triangleright$  to display the **SETUP** menu.

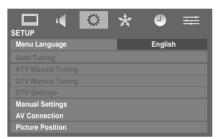

- **2** Press  $\nabla$  or  $\triangle$  to select **Manual Settings**, and then press  $\bigcirc$  (N).
- **3** Press  $\triangleleft$  or  $\triangleright$  to select an item, and then press  $\nabla$  or  $\triangle$  to select the item as shown below.

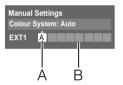

A. Colour System

Confirm that colour system is set to "**A**" (Auto). If not, select "**A**" with  $\nabla$  or  $\triangle$ .

B. Video label

The video label allows you to label each input source for your TV.

To change or create video labels:

1) Press  $\nabla$  or  $\triangle$  repeatedly to select a character for the first space, and then press  $\triangleright$ .

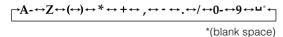

2) Repeat step 1 to enter the rest of the characters. If you would like a blank space in the label name, you must choose a blank space from the list of characters.

3) Press (OK) to store your settings.

# **Using REGZA-LINK**

This feature uses CEC (Consumer Electronics Controls) technology and allows the control of Toshiba REGZA-LINK compatible devices from the TV remote control via HDMI connection (1287) page 38).

#### Note:

Not all Toshiba products currently support REGZA-LINK.

### **REGZA-LINK Setup**

**1** Press (NEW) and  $\triangleleft$  or  $\triangleright$  to select the **REGZA-LINK** menu.

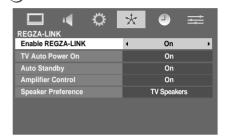

**2** Press  $\nabla$  or  $\triangle$  to select **Enable REGZA-LINK**, and then press  $\triangleleft$  or  $\triangleright$  to select **On**.

#### Note:

If you set **Enable REGZA-LINK** to **Off**, then all other items will be greyed out.

- **3** Press  $\nabla$  or  $\triangle$  to select the REGZA-LINK set up item you want to use, and press  $\triangleleft$  or  $\triangleright$  to select **On/Off** or the desired speakers mode.
  - TV Auto Power On: On/Off
  - Auto Standby: On/Off
  - Amplifier Control: On/Off
  - Speaker Preference: TV Speakers/Amplifier

# **REGZA-LINK** one touch play

When a connected device is switched on, REGZA-LINK will automatically switch the TV to the appropriate HDMI input. Also, if the TV is in standby, it will be switched on automatically.

These functions can be enabled or disabled from the REGZA-LINK setup.

#### Note:

Even if the device is only showing a menu, the TV may automatically switch to that input source.

# **REGZA-LINK** system standby

This feature automatically puts the connected device into standby when the TV goes into standby and vice versa.

# **REGZA-LINK** system audio control

Using the Speaker Preference feature allows the TV remote control to adjust the volume or mute the sound of the speakers connected to the TV via an AV amplifier.

Ensure that the connected AV amplifier and REGZA-LINK device are selected in the input source selection and that **Speaker Preference** is set to **Amplifier** in the **REGZA-LINK** setup menu.

#### Notes:

- When you turn on the AV amplifier, change its input source, or adjust the sound volume, the sound will be output from the AV amplifier's speakers even if TV Speakers has been selected for Speaker Preference. Turn the TV first to standby and then on again to output the sound from the TV speakers.
- The proper function may not work when operating the AV Amplifier.

#### Note:

The above functions are dependent on the connected device and TV setting.

# **REGZA-LINK** functions

When **Enable REGZA-LINK** is set to **On**, the following functions can be enabled by setting them to **On**.

#### TV Auto Power On

The **TV Auto Power On** setting allows the TV to be automatically switched on if a REGZA-LINK device is turned on.

#### **Auto Standby**

If **Auto Standby** is enabled, the TV, when switched off, will automatically switch off (put into standby mode) all connected REGZA-LINK devices.

#### **Amplifier Control**

When **Amplifier Control** is set to **On**, it allows the "Speaker Preference" feature to become available.

#### **Speaker Preference**

This feature allows the Speaker Preference to be set to **TV Speakers** or **Amplifier**. The Amplifier option allows the remote control to adjust or mute the volume of the external audio.

#### Notes:

- When you turn on the Amplifier, change its input source, or adjust the sound volume, the sound will be output from the Amplifier's speakers even if TV Speakers has been selected. Turn the TV to standby and then on again to output the sound from the TV speakers.
- The above functions are dependent on the connected device and TV setting.

# **REGZA-LINK** input source selection

When devices that use CEC technology have been connected, the REGZA-LINK icon will show in the input source list.

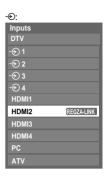

To select the REGZA-LINK input source, refer to "Selecting the video input source" on page 24.

#### Notes:

- This function depends on the devices connected.
- If you select the REGZA-LINK input source from the popup window, some REGZA-LINK devices may automatically turn on
- When the TV is switched on, it will take a few minutes for the REGZA-LINK icon to appear in the list; when an HDMI cable is removed, it will take a few minutes for the icon to disappear.
- If the HDMI cable from a connected device or HDMI device settings are changed, Enable REGZA-LINK in the REGZA-LINK menu may need to be reset On.

### To control the REGZA-LINK device

First, select the **HDMI** input source with the desired REGZA-LINK device connected. Then switch the mode on the remote control to **REGZA-LINK** and press the available button on the remote control (1) page 11).

# The TV features that can be controlled by the connected device remote control are:

Power standby, Volume, Programme channel, Sound mute, Input selection, Number buttons, Previous channel.

#### Note:

These functions are dependent on the connected device. Not all the remote control buttons may be available. Please refer to the owner's manual for all the connected devices.

#### **REGZA-LINK PC link**

This feature automatically adjusts the suitable widescreen formats and picture preferences when connected to a REGZA-LINK PC.

#### Note:

This feature depends on the connected equipment.

# Teletext in Analogue TV

This TV has a multi-page teletext memory, and it offers two ways of viewing Teletext **Auto** and **List** which are explained below.

# Setting up the teletext mode

#### To select teletext mode:

Select a channel position with the desired teletext service.

Press (e), and then press  $\triangleleft$  or  $\triangleright$  to display the **FUNCTION** menu.

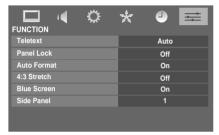

**2** Press  $\nabla$  or  $\triangle$  to select **Teletext**, and then press  $\triangleleft$  or  $\triangleright$  to select **Auto** or **List** mode.

#### Notes:

- It may take a few moments for the multi-page teletext memory to load.
- You must exit teletext mode in order to display the main menu.

# **Teletext general information**

### (TEXT) button:

Pressing TEXT once will bring up the teletext screen. Press again to superimpose the teletext over a normal broadcast picture. Press again to return to normal TV mode. You need to return to normal viewing if you wish to change channels.

When you first press (TEXT) to access the text service, the first page you see will be the initial page.

In **Auto** mode, this displays the main subjects available and their relevant page numbers.

In **List** mode, you will see the page numbers currently stored for **each colour** button.

#### **Sub-pages:**

Once on the chosen page, if there are sub-pages they will automatically load into memory without affecting the page currently being viewed. If there are many sub-pages, it may take some time for them all to load. The length of time will depend on the speed with which the broadcaster transmits them

To access the sub-pages in memory, press  $\bigcirc$ , then use  $P \land / P \lor$  to view them.

#### Note:

If you press while this mode is activated, it will be cancelled.

# **Using Auto mode**

There are two Modes: **Auto** will display FASTEXT. **List** will display your four favourite pages. In either mode, as an alternative to the coloured buttons, you can access a page by entering a 3-digit number or by using the **P**^/**P** keys to go back and forth between pages.

To change between **Auto** and **List**, please see "Setting up the teletext mode" on the previous page.

• Press (TEXT) to access teletext.

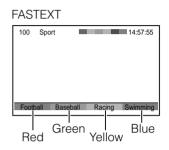

If FASTEXT is available, you will see 4 coloured titles at the bottom of the TV screen. To access any given subject, simply press the relevant coloured button on the remote control.

If FASTEXT is not available, you can access any page simply by entering a 3-digit page number or pressing the corresponding coloured button.

For further information on your particular text system(s), see the broadcast teletext index page or consult your local Toshiba dealer.

# **Using LIST mode**

1 Press (TEXT) to access teletext.

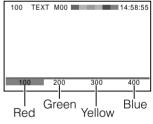

The four choices at the bottom of the screen are now number - **100**, **200**, **300** and **400**, which have been programmed into the TV's memory.

- 2 To view these pages, use the coloured prompt buttons. e.g. press the Green button to view page 200.
- If you want to change these stored pages, press the coloured button for the colour you want to change. e.g. Press the Green button and enter the 3-digit number.

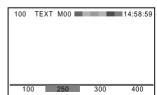

This number will change in the top left of the screen and in the coloured highlight.

4 Press (OK) to store your choice.

You may view other pages by simply entering the 3-digit page number – but NEVER press OK or you will lose the favorite already stored.

### Teletext buttons on the remote control

Below is an introduction to the teletext buttons on your remote control and their functions.

# **■i** To display an index/initial page: In Auto-mode

Press **=i** to access the index page. The one displayed is dependent on the broadcaster.

#### In LIST-mode

Press (**i**) to return to the 100 page or initial page.

### **■?** To reveal concealed text:

Some pages cover topics such as quizzes and jokes. To discover the solutions, press  $\boxed{3}$ .

### **■ To hold a wanted page:**

At times it is convenient to hold a page of text. Press and will appear in the top left of the screen. The page will be held on screen until the button is pressed again.

### **■** To enlarge the teletext display size:

Press ( once to enlarge the top half of the page, and press again to enlarge the bottom half of the page. Press again to revert to the normal size.

### (4)/(=×) To select a page while viewing normal picture:

When in teletext mode, if a page selection is made and then  $\bigcirc$ / $\boxed{}$  is pressed, normal picture will be displayed. The TV will indicate when the page is present by displaying the title bar of the text page at the top of the screen. Press  $\boxed{\text{TEXT}}$  to view the page.

#### Note:

It will not be possible to change TV channels while in Teletext mode. You will have to cancel the teletext first by pressing (TEXT) to return to normal TV picture.

#### To select the time display:

If you press ②/(≡X) while watching a normal TV broadcast, you will see a time display from the broadcaster. It will remain on the screen for about 5 seconds.

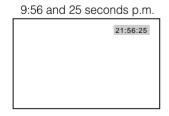

#### Note:

If you press while this mode is activated, it will be cancelled.

# **Teletext in Digital TV**

- When on-screen information indicates the presence of Teletext () in a channel, press (EXT) to view Teletext. Press (EXT) again to superimpose the Teletext over normal broadcast picture. Press again to close Teletext and watch TV.
- Press P → and P → to select Teletext pages. Press the **Number** buttons in order to view a Teletext page directly. If FASTEXT is available, simply press the relevant coloured button on the remote control.
- **3** Press (EXIT) to close Teletext and watch TV.

# **Subtitles**

- When on-screen information (PSP page 16) indicates the presence of Subtitles (CC) in a channel, press (SUBTITLE) to display the current **Subtitle** status. While this status is displayed, press again to change the setting. Subtitle On or Off can be selected.
- 2 If you switch off the TV, the **Subtitle** mode will be remembered the next time it is switched ON.

#### Notes:

- If **Subtitle** is ON, the TV will always display subtitles whenever such information is available for the channel you are viewing. You may use on-screen information to check if subtitles are currently available.
- In Australia, you may also enter Subtitle mode by directly entering page 801 in Teletext. However, by doing so, the TV remains in Teletext mode, and you cannot change the channels. This is because P → and P → will change Teletext pages rather than channels. To view subtitles, it is recommended that you turn on Subtitle mode.

# Other Digital TV features and settings

# Using the EPG (Electronic Programme Guide)

Display the on-screen guide by pressing web. The guide screen will appear highlighting details of the channel and programme currently being viewed. This may take a few moments to appear.

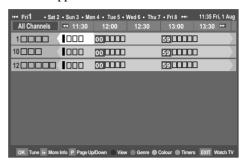

You can switch the time scale to 1.25 or 2.5 hours by pressing the **RED** button.

#### Note:

Channels are displayed based on the current **TV/Radio Mode** setting. Skipped channels are not displayed.

- **2** Press *⊲* or *⊳* for information on other programmes scheduled for the channel selected.
- **3** For details of other programmes currently available, press 
  ∇ or △ to scroll up and down the channel list. As channels are selected, details of the programme currently being broadcast will appear. Press ⟨ or ▷ to view information for future programmes.

#### Note:

Press the **BULE** button to open the **Programme Timers** menu.

**4** For information on a highlighted programme, press (i+).

#### Note:

In order for the recording operation to work properly, the media recorder must be set to the same time as the TV. Regarding the process for recording, please refer to the owner's manual of the recording equipment.

Fress → to move the EPG forward by 24 hours, press ← to go back. Pressing → or ← will move the EPG forwards or backwards a page at a time. Press P to advance to the next page, or press P to go back to the previous page.

# **Genre selection/searching**

From the guide screen, you can use the genre selection and search features.

1 Press the **GREEN** button from the guide screen. The **Genre Colour Setup** window will appear.

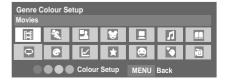

- With the focus on a particular genre, press the desired colour key to assign. All four colours will be available. Press ((EN)) to go back to the guide screen.
- **3** Press the **YELLOW** button to access the **Genre Search** screen.

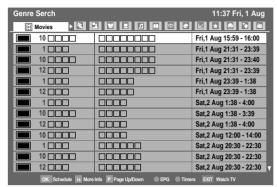

- **4** Press  $\triangleleft$  or  $\triangleright$  to select the genre. Programmes listed will change for the new genre. Press  $\nabla$  or  $\triangle$  to highlight a particular programme.
- When a current programme is selected, pressing OK will tune to that programme. When a future programme is selected, pressing OK will open the **SET TIMER** menu.
- **6** For information on a highlighted programme, press (i+).
- 7 To exit the Genre Search and go back to the guide screen, press the YELLOW button.

# **Favourite Channel Lists**

Press the ( button. The **Channel Lists** will appear. Press < or > to select the TV/Radio Mode List or Favourites 1-4. The number of favourites available depends on how many favourite lists have been created.

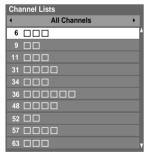

**2** Press ∇ or △ to highlight a channel, and press **OK** to watch.

# **Digital settings - Channel Options**

# **Selecting favourite channels**

Favourite Channels creates a list of the digital channels that are watched most. Four lists can be created; these can be a mixture of TV and radio channels.

- 1 Press ((a)), and then press  $\triangleleft$  or  $\triangleright$  to display the **SETUP** menu
- **2** Press  $\nabla$  or  $\triangle$  to select **DTV Settings**, and then press  $\bigcirc K$ .

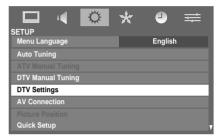

**3** Press  $\nabla$  to select **Channel Options** and press  $\bigcirc K$ .

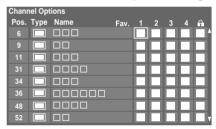

4 Use ∇ △ < > to go through the list of channels. Press ok to select the ones desired. Ticks will appear in the boxes as they are selected.

To select all channels in the highlighted column, press the **RED** button. To erase all channels in the highlighted column, press the **GREEN** button.

# **Locking channels**

Locking Channels stops the viewing of digital channels; they can only be accessed by entering the PIN.

- 1 From the DTV Settings menu, press  $\nabla$  to select Channel Options, and then press O(K).
- **2** Press ▷ repeatedly to select the Locked Channel list.
- 3 Use ∇ and △ to go through the list of channels. Press (K) to select the ones desired. Ticks will appear in the boxes. If a PIN has already been set, PIN entry will be required to set the locked channels.

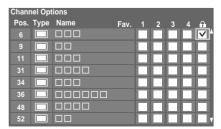

- 4 Press (EXIT).
- From this point on, when any of the channels in the Locked Channel list are selected the PIN must be entered before they can be accessed.

# TV/Radio Mode

This feature determines the channel list profile that will be applied to regular channel changing, the programme guide, and the () button in digital mode.

- 1 From the DTV Settings menu, press  $\nabla$  or  $\triangle$  to select TV/Radio Mode.
- **2** Use  $\triangleleft$  or  $\triangleright$  to select All Channels, TV or RADIO.

#### Note:

When setting to **TV** or **RADIO**, using the **P\sim** and **P\wedge** button will now only access that particular type of channel; however, channels that are not in the currently selected list can still be selected by direct position number entry.

# **Digital settings - Parental Control**

In order to prevent viewing of unsuitable films and programmes, channels and menus can be locked. These can then only be accessed with a security code PIN when in digital mode.

# Setting the PIN

1 From the **DTV Settings** menu, press  $\nabla$  or  $\triangle$  to select **PIN Setting**, and then press  $\bigcirc$ K).

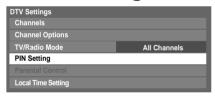

2 Using the number buttons, enter a four digit number. Once entered you will be prompted to confirm by entering again.

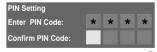

The PIN is now set to Enabled. Press (DTV Settings.) to go back to

If the PIN code has been set, when **Auto Tuning** and **Reset TV** are executed, entering the PIN will be necessary.

### **Parental Setup**

The Parental Control feature allows you to block programmes according to their rating levels. If a PIN has been set, you will need to enter it before adjusting the level.

1 From the DTV Settings menu, press ∇ to select Parental Control.

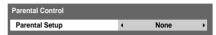

Press < or > to choose the Parentat Setup options (None, Block All, Block G and Above, Block PG and Above, Block M and Above, Block MA and Above, Block AV and Above, Block R and Above).

To view blocked programmes, enter the PIN.

To reactivate the Parental Control, turn the TV off and then on again.

# **Local Time Settings**

This function allows you to manually set the time zone and override the location that you have chosen during Auto Scan. Please note that if you manually change the time zone setting, all existing entries in the programme timer will become invalid as they are still based on the old time zone. It is recommended that you delete all the entries in the programme timer before proceeding with the steps described below.

- 1 From the DTV Settings menu, press ∇ or △ to select Local Time Setting.
- **2** Press (K), and then press  $\nabla$  or  $\triangle$  to select **Time Zone**.
- 3 Press < or ▷ to select the item you want to set.
  (New South Wales, Northern Territory,
  Queensland, South Australia, Tasmania,
  Victoria, Western Australia, Australian Capital
  Territory)

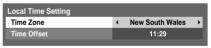

**4** Press  $\nabla$  to select **Time Offset**, and then press  $\triangleleft$  or  $\triangleright$  to set as required.

# **Digital Output Format**

- 1 From the **SETUP** menu, press  $\nabla$  or  $\triangle$  to select **AV Connection**, and then press  $\bigcirc$ K).
- **2** Press  $\nabla$  or  $\triangle$  to select **Digital Output**.

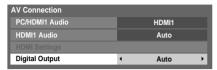

**3** Press  $\triangleleft$  or  $\triangleright$  to select **Auto** or **PCM** 

Auto: Select this when an amplifier equipped with a built-in Dolby Digital or MPEG decoder is

connected to the TV.

PCM: Select this when a 2ch

Select this when a 2ch digital stereo amplifier is connected to the TV. When you select a Dolby Digital or MPEG audio track, the sound is converted to the PCM (2ch) format and output.

#### Note:

Manufactured under license from Dolby Laboratories. "Dolby" and the double-D symbol are trademarks of Dolby Laboratories.

# **Dynamic Range Control**

This feature allows control of audio compression for digital TV programmes excluding those with MPEG-1 and MPEG-2 audio.

When using **Dynamic Range Control** for Dolby Digital sound, **Audio Level Offset** is available to adjust the sound level. Using this function can reduce the difference in sound level between MPEG-2 and Dolby Digital audio.

- 1 Press (MENU) and press  $\triangleleft$  or  $\triangleright$  to select the **SOUND** menu.
- Press ∇ or △ to select **Dynamic Range Control**, then press < or ▷ to select **On** or **Off**.

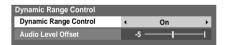

- **3** Press  $\nabla$  or  $\triangle$  to select Audio Level Offset.
- 4 Press < or > to adjust the **Audio Level Offset** from -11 to 0. This setting will be applicable to Dolby Digital audio.

#### Note:

If the **Stable Sound** and **Dynamic Range Control** features are both set to **On**, the effects of each function may not be noticeable.

# **Connecting your TV**

# **Back connections**

### **Connection example**

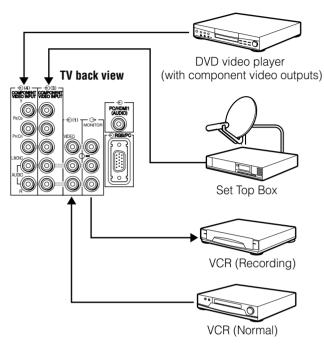

- Before connecting any external equipment, turn off all main power switches.
- The unauthorized recording of television programmes, DVDs, video tapes and other materials may infringe upon the provisions of copyright law.
- The **COMPONENT VIDEO INPUT** consists of three component video signals (**Y**, **P**<sub>B</sub>/**C**<sub>B</sub>, **P**<sub>R</sub>/**C**<sub>R</sub>) and provides better picture performance. These terminals can only be used with the component video compatible equipment e.g. DVD video player, etc.
- Additional equipment and cables shown are not supplied with this TV.

### Connecting an audio system - digital only -

You can enjoy high quality dynamic sound by connecting the TV to an audio system.

#### Notes:

- DO NOT connect the **DIGITAL AUDIO** output terminal to the AC-3 RF input of a Dolby Digital Receiver with a built-in Dolby Digital decoder.
- Connect the **DIGITAL AUDIO** output terminal to the **OPTICAL** input of a Receiver or Processor.
- Refer to the owner's manual of the connected equipment as well.
- When you connect the TV to other equipment, be sure to turn
  off the power and unplug all of the equipment from the wall
  outlet before making any connections.
- The output sound of the TV has a wide dynamic range. Be sure to adjust the audio amplifier's volume to a moderate listening level before turning on the power. Otherwise, the speakers and your hearing may be damaged by a sudden high volume sound.
- Turn off the amplifier before you connect or disconnect the TV's power cord. If you leave the amplifier power on, the speakers may be damaged.

#### Warning:

When you are connecting (via the **DIGITAL AUDIO** output terminal) an AV decoder that does not have Dolby Digital or MPEG decoding function, be sure to set **PCM** for Digital Output (ps page 31). Otherwise, the speakers and your hearing may be damaged by a sudden high volume sound.

# Connecting an amplifier equipped with a Dolby Digital decoder

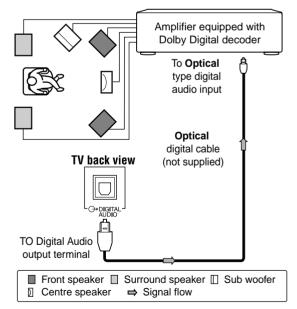

You can enjoy dynamic realistic sound by connecting the TV to an amplifier equipped with a Dolby Digital decoder or Dolby Digital processor. When using this setup, select **Auto** in the Digital Output menu.

# Connecting an amplifier equipped with an MPEG decoder

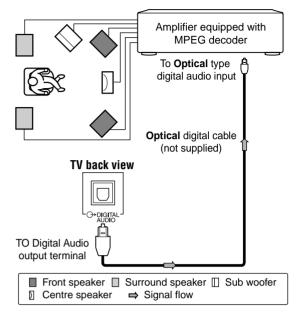

You can enjoy motion picture with dynamic realistic sound by connecting the TV to an amplifier equipped with an MPEG audio decoder or MPEG audio processor. When using this setup, select **Auto** in the Digital Output menu.

# Connecting an amplifier equipped with a digital audio (optical) input

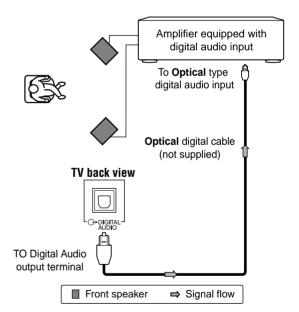

You can enjoy dynamic sound of 2-channel digital stereo by connecting the TV to an amplifier equipped with a digital audio (optical) input and speaker system (right and left front speakers). When using this setup, select **PCM** in the Digital Output menu.

# **Side connections**

You can connect a wide variety of auxiliary equipment via the terminals located on the right side of the panel  $\odot$  (2).

Please always refer to the owner's manual of the equipment to be connected for full details.

# **Connection example**

#### TV right side view

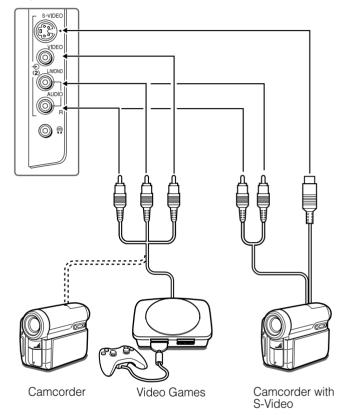

- To select the side inputs, press ⊕ to display the video input mode list, press ∇ or △ to select ⊕2 (propage 24), and then press (OK).
- Before connecting any external equipment, turn off all main power switches.
- If you connect to both the **S-VIDEO** input terminal and **VIDEO** input terminal, the **S-VIDEO** signal will appear on the screen (display changes to € 2S).
- If you connect mono sound equipment to ⊕ (2), connect the audio output of the equipment to the L/MONO jack on the TV.
- You can enjoy Video Games with this TV. However shooting games, where the player shoots at a target on the TV screen with a light gun, may not work because of the LCD Colour TV properties.

# **Connecting an HDMI or a DVI device**

- When turning on your electronic components, turn on the TV first, and then the HDMI or DVI device.
- When turning off your electronic components, turn off the HDMI or DVI device first, and then the TV.
- This TV may not be compatible with features and/or specifications that may be added in the future.
- This TV is only operable with L-PCM on 32/44. 1/48 kHz and 16/20/24 bits. If there is no sound when using HDMI, use the analogue audio cables to connect the TV and the HDMI device and select **Analogue** for **HDMI1 Audio** of the **AV Connection** menu (18) page 35).

# **Connecting an HDMI or a DVI device**

The HDMI input on your TV receives digital audio and uncompressed digital video from an HDMI device or uncompressed digital video from a DVI device.

This input is designed to accept HDCP programme material in digital from CEA-861-D compliant consumer electronic devices (such as a set top box or DVD player with HDMI or DVI output).

The HDMI input is designed for best performance with 1080i (50 Hz/60 Hz), 1080p (24Hz/50Hz/60Hz) high-definition video signals, but will also accept and display 480i, 480p, 576i, 576p and 720p (50 Hz/60 Hz) signals.

- **HDMI**: High-Definition Multimedia Interface
- **DVI**: Digital Video Interface
- HDCP: High-bandwidth Digital Content Protection
- CEA-861-D compliance covers the transmission of uncompressed digital video with high-bandwidth digital content protection, which is being standardized for reception of high-definition video signals. Because this is an evolving technology, it is possible that some devices may not operate properly with the TV.
- **E-EDID**: Enhanced-Extended Display Identification
- Acceptable PC signal format:

VGA: VESA 640 × 480 @ 60/72/75 Hz S-VGA: VESA 800 × 600 @ 60/72/75 Hz XGA: VESA 1024 × 768 @ 60/70/75 Hz W-XGA: VESA 1280 × 768 @ 60/75 Hz W-XGA: VESA 1360 × 768 @ 60 Hz S-XGA: VESA 1280 × 1024 @ 60/75 Hz

However, these signal formats are converted to match the number of pixels of the LCD panel.

Therefore, the TV may not display small text properly.

• L-PCM: Linear-Pulse Code Modulation

### **Connecting an HDMI device**

One HDMI cable (type A connector)

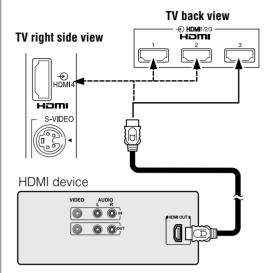

For proper operation, it is recommended that you use a short HDMI cable.

HDMI cable transfers both video and audio.

#### Note

It is possible that some HDMI devices may not operate properly with this TV.

# **Connecting a DVI device**

One HDMI (type A connector)-to-DVI adapter cable and audio cables

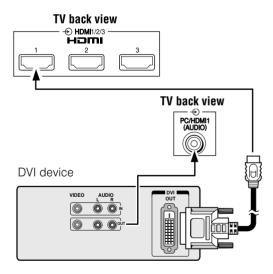

#### HDMI (type A connector)-to-DVI adapter cable

For proper operation, the length of an HDMI-to-DVI adapter cable should not exceed 3m. The recommended length is 2m.

#### Standard analogue audio cables

An HDMI-to-DVI adapter cable transfers only video. Separate analogue audio cables are required.

#### Note

HDMI, the HDMI logo, and High-Definition Multimedia Interface are trademarks or registered trademarks of HDMI Licensing, LLC.

# Selecting the PC/HDMI1 audio mode

You can select PC audio or HDMI1 audio when using this function (1287 page 34).

- **1** Press (□), and then press < or > to display the **SETUP** menu.
- **2** Press  $\nabla$  or  $\triangle$  to select **AV Connection**, and then press  $\bigcirc$  OK) to display the **AV Connection** menu.

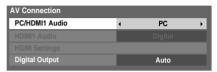

**3** Press  $\nabla$  or  $\triangle$  to select **PC/HDMI1** Audio, and then press  $\triangleleft$  or  $\triangleright$  to select **PC** or **HDMI1**.

# **Setting the HDMI1 audio mode**

You can select from three sound modes for an HDMI or DVI device connected to the HDMI1 input terminals (Reg page 34): Auto, Digital or Analogue.

#### Note:

This function is available only when the PC/HDMI1 Audio mode is set to **HDMI1**.

**1** From the **AV Connection** menu, press  $\nabla$  or  $\triangle$  to select **HDMI1 Audio**.

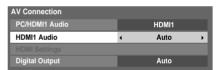

**2** Press  $\triangleleft$  or  $\triangleright$  to select Auto, Digital or Analogue.

# **Selecting the HDMI setting**

The HDMI Settings menu consists of the following 3 items: **Deep Colour**, **x.v.Colour** and **Lip Sync**. Some early HDMI equipment may not work properly with your HDMI TV. If you experience trouble, unplug your HDMI cable first and then try setting these three options to **Off**. This should allow your early HDMI source to operate properly with your TV.

**1** From the **AV Connection** menu, press  $\nabla$  or  $\triangle$  to select **HDMI Settings**, and then press  $\bigcirc$ K.

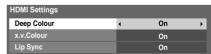

**2** Press  $\nabla$  or  $\triangle$  to select each item, and then press  $\triangleleft$  or  $\triangleright$  to select the desired setting.

#### Deep Colour mode

This function increases the available colours from the HDMI source to increase the boundaries defined by the RGB or YCbCr colour space.

#### x.v.Colour

This function expands the acceptable colour range (limits) of HDMI signals, and allows sending of wider colour signals from HDMI sources.

#### Lip Sync mode

This option activates an auto audio/video display timing adjustment function that allows HDMI source devices to accurately perform synchronization automatically.

All above HDMI settings require a proper HDMI source device

If HDMI source products do not support these functions, the TV may not work properly by activating these functions.

#### Notes

- In non-HDMI signal mode, this function is not available.
- If your HDMI connection is capable of 1080p and/or your TV is capable of refresh rates greater than 60Hz or supports Deep Colour, you will need a Category2 cable. Conventional HDMI/DVI cables may not work properly with this mode.

# **Connecting a computer**

### To connect a PC to the RGB/PC terminal on the TV:

An analogue RGB (15 pin) computer cable can be connected.

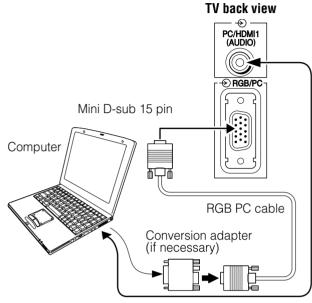

Audio cable for PC-to-TV connection

Connect a PC cable from the computer to the **€ RGB/PC** terminal on the back of the TV.

#### The following signals can be displayed:

For acceptable PC signal formats, see page 34.

#### Notes:

- Some PC models cannot be connected to this TV.
- There is no need to use an adapter for computers with DOS/ V compatible mini D-sub 15 pin terminal.
- A bar may appear in the upper, lower, right or left side of the screen, or parts of the picture may be obscured depending on some signals. This is not a malfunction.
- If the edges of the picture are stretched, readjust the picture position adjustments in the **PC Settings** menu.
- Depending on the specification of the PC you are playing the DVD-Video on and the DVD's title, some scenes may be skipped, or you may not be able to pause during multi-angle scenes.
- The PC signal may not be detected correctly for certain PC models.

#### Signal names for mini D-sub 15 pin connector

Pin assignment for RGB/PC terminal

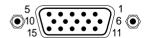

| Pin No. | Signal name        | Pin No. | Signal name |
|---------|--------------------|---------|-------------|
| 1       | R                  | 9       | NC          |
| 2       | G                  | 10      | Ground      |
| 3       | В                  | 11      | NC          |
| 4       | NC (not connected) | 12      | NC          |
| 5       | NC                 | 13      | H-sync      |
| 6       | Ground             | 14      | V-sync      |
| 7       | Ground             | 15      | NC          |
| 8       | Ground             |         |             |

#### To connect a PC to the HDMI terminal on the TV:

When connecting a PC to the HDMI terminal on the TV, use an HDMI-to DVI adapter cable and analogue audio cables. If connecting a PC with an HDMI terminal, use an HDMI cable (type A connector). Separate analogue cables are not necessary.

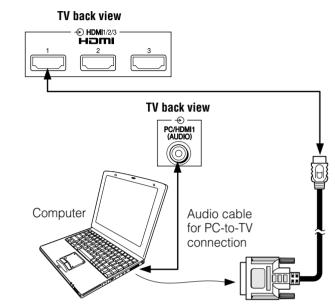

For acceptable PC signal format, see page 34.

#### Notes:

- The edges of the images may be hidden.
- The PC signal may not be detected correctly for certain PC models.

## **Using the PC Settings**

- In PC input mode, you cannot select 3D Colour Management, Base Colour Adjustment, MPEG NR and DNR in the PICTURE menu and Colour, Tint, Sharpness, Black/White Level and Cinema Mode in the Picture Settings menu (propage 19).
- In PC input mode, **Manual Settings** (respage 24) is not displayed.
- First, press to display the video input mode list, and then press  $\nabla$  or  $\triangle$  and in order to select the PC input mode (page page 24).
- This function may not be available for some signals and when no signal is received.
- In certain cases, it may be difficult to optimally set the clock phase and sampling clock values depending on the input signal type.

### Adjusting the picture size/position

- 1 Press (1900), and then press  $\triangleleft$  or  $\triangleright$  to display the **SETUP** menu
- **2** Press  $\nabla$  or  $\triangle$  to select **PC Settings**.

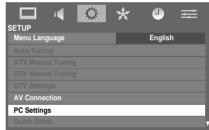

3 Press (OK) to display the PC Settings menu.

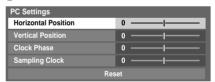

Press ∇ or △ to select an option you want to adjust. Press
 or ▷ to adjust the settings as required.

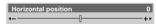

## Adjusting the clock phase of the picture

If the clock phase, which synchronizes the PC signal and LCD display, is not optimized, the picture will blur.

This function enables you to adjust clock phase and display a clear picture.

- 1 From the PC Settings menu, press  $\nabla$  or  $\triangle$  to select Clock Phase.
- **2** Press  $\triangleleft$  or  $\triangleright$  to obtain a clear picture.

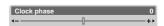

## Adjusting the sampling clock

If the sampling clock does not match with the dot clock frequency of the PC, blurred picture detail will occur, screen width will change, or drift patterns in vertical lines may be apparent.

This function enables you to adjust and optimize the picture.

- **1** From the **PC Settings** menu, press  $\nabla$  or  $\triangle$  to select **Sampling Clock**.
- **2** Press  $\triangleleft$  or  $\triangleright$  to optimize the picture.

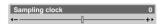

### **Resetting the PC Settings**

The Reset function adjusts the PC Settings to the factory settings.

- 1 From the PC Settings menu, press  $\nabla$  or  $\triangle$  to select Reset.
- 2 Press OK).

#### Note:

When a PC is connected using HDMI, none of these functions will be available

## **REGZA-LINK** connection

You can control the basic functions of connected audio/video devices using the TV's remote control if you connect a REGZA-LINK compatible audio receiver or playback device. For an explanation of setup and operations, see pages 26 – 27.

### **Connection example**

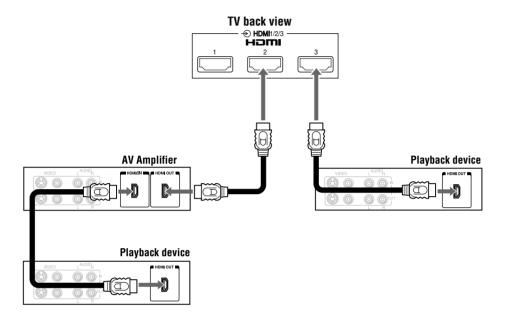

#### **Before controlling the device(s):**

- After completing the above connections, set the REGZA-LINK Setup menu as you desire (pg page 25).
- The connected devices must also be set. For details, see the owner's manual for each device.

#### Notes:

- If several devices are connected, the REGZA-Link feature may not operate properly.
- The REGZA-LINK function uses CEC technology as regulated by the HDMI standard.
- For proper operation, it is recommended that you use HDMI cables with the HDMI Logo (Hami).
- This function is limited to models incorporating Toshiba's REGZA-LINK. However, Toshiba is not liable for those operations. Refer to the individual owner's manuals for compatibility information.
- This function is able to operate one PC and one AV Amplifier, but the PC may not operate properly with the AV Amplifier. Some PC models may not be controlled properly by the TV.

## Reference section

## **Troubleshooting**

Before calling a service technician, please check the following table for a possible cause of the symptom and some solutions.

### **Symptom and solution**

#### TV will not turn on

- Make sure the power cord is plugged in, and then press (b/l or (b).
- The remote control batteries may be dead. Replace the batteries.

#### No picture, no sound

· Check the aerial connections.

#### No sound, picture OK

- The sound may be muted. Press  $\triangle +$ ,  $\triangle -$  or  $\bigcirc$ .
- The station may have broadcast difficulties. Try another channel.

#### Poor sound, picture OK

The station may have broadcast difficulties. Try another channel.

#### Poor picture, sound OK

- · Check the aerial connections.
- The station may have broadcast difficulties. Try another channel.
- Adjust the **PICTURE** menu.

#### Poor reception of broadcast channels

- Check the aerial connections.
- The station may have broadcast difficulties. Try another channel.
- · Make sure the Colour system is properly set.

#### Teletext problems

Check the aerial connections.
 Good performance of text depends on a good strong broadcast signal.

#### Multiple images

- The station may have broadcast difficulties. Try another channel.
- Aerial reception may be poor. Use a high directional outdoor aerial.
- · Check if the direction of the aerial has changed.

#### Poor colour or no colour

- The station may have broadcast difficulties. Try another channel.
- Adjust the **Tint** and/or **Colour** in the **PICTURE** menu.

#### The remote control does not operate

- Remove all obstructions between the remote control and the remote control sensor on the TV.
- The remote control batteries may be dead. Replace them with new ones.
- Check that the TV/REGZA-LINK/DVD switch on the remote control is properly set.

#### Some pixels of the screen do not light up

 The LCD display panel is manufactured using an extremely high level of precision technology; however, sometimes some pixels of the screen may be missing picture elements or have luminous spots. This is not a sign of malfunction.

## The picture brightness varies when you switch the TV on.

 If you switch the TV on at 0°C and under, wait until it warms up.

## The screen's brightness decreases, flicker occurs, or some parts of the screen do not light up.

- When first start to use this TV, flickering may occur on the screen. In this case, switch off the TV, and then switch on it again to resolve this issue.
- The cold cathode fluorescent lamp used for the back light on this TV has a certain lifespan. When the brightness of the screen decreases, flickers on the screen occur, or some parts of the screen do not light up, it may have reached the end of its life. Contact a service technician.

#### No REGZA-LINK operation

- The REGZA-LINK feature is available for Toshiba REGZA-LINK compatible devices.
- Make sure HDMI cables with the HDMI logo are used.
- When connected REGZA-LINK device does not work correctly after you have changed device settings, turn off your TV and unplug the power cord. Then plug in and turn on again.
- If several devices are connected, the REGZA-LINK feature may not operate properly.
- Read the owner's manual furnished with the connected REGZA-LINK device.

#### Symptom and solution - digital only -

#### Poor picture

- Check the aerial connections. Make sure it is aligned to the correct broadcast direction.
- Check the signal level and quality in the DTV Manual Tuning menu.
- If you use any kind of amplifier to boost the signal level, check whether it is working correctly, and ask for help from the aerial installer.

#### No picture

- Use the **DTV Manual Tuning** menu to rescan this channel.
- Try another channel.
- Reduce **RF** amplifier gain if connected to **RF** booster.

#### No sound from DIGITAL AUDIO

- The sound may be muted. Press  $\triangle +$ ,  $\triangle -$  or  $\bigcirc$ .
- Use the DTV Manual Tuning menu to rescan this channel.
- Try another channel.

## Not all channels are available after Auto Tuning when tuning the TV for the first time.

- This symptom is caused by unexpected frequency offset.
- Use the **DTV Manual Tuning** menu to scan for the missing channels. Once the TV picks up the signal, all the transmission parameters will be stored in internal memory.

#### **Cannot lock signal when using Manual Tuning**

• Refer to the solutions for "Poor picture".

#### No Teletext, no Subtitles

Make sure the channel that you are watching carries
 Teletext/Subtitles information by checking the on-screen
information

## Cannot receive channels after moving the TV between cities (e.g. from Melbourne to Sydney)

• Refer to page 12 to reset data.

#### Programme Timer does not operate properly.

- Check the aerial connections.
- Weak signal may cause inaccurate time information.

#### Do not remember PIN

· Please contact your local dealer.

## **APPENDIX**

## **AUSTRALIAN PARENTAL GUIDANCE CODES (Normative)**

Recommended On-Screen-Display for parental guidance codes transmitted within DVB-SI EIT information using the DVB parental\_rating\_descriptor.

|                             |                                                 |                       | Receiver Menu Set-up and Suggested OSD wording for Setting Blocking (Restriction of access) |                                                                                                    |                          |                         |                          |                          |                         |          |
|-----------------------------|-------------------------------------------------|-----------------------|---------------------------------------------------------------------------------------------|----------------------------------------------------------------------------------------------------|--------------------------|-------------------------|--------------------------|--------------------------|-------------------------|----------|
|                             |                                                 |                       | Block All                                                                                   | Block G<br>and above<br>(optional)                                                                 | Block<br>PG and<br>above | Block<br>M and<br>above | Block<br>MA and<br>above | Block<br>AV and<br>above | Block<br>R and<br>above | No Block |
| Transmitted rating hex code | Australian<br>parental guide<br>code            | On-Screen-<br>Display |                                                                                             | Resultant receiver action to received hex code  ✓ is show programme - X is block until PIN entered |                          |                         |                          |                          |                         |          |
| 0 × 00                      | Not Classified                                  | _                     | X                                                                                           | ~                                                                                                  | <b>~</b>                 | <b>✓</b>                | ~                        | ~                        | <b>✓</b>                | <b>✓</b> |
| 0 × 01                      |                                                 | _                     | X                                                                                           | <b>✓</b>                                                                                           | <b>~</b>                 | ~                       | <b>✓</b>                 | <b>✓</b>                 | <b>✓</b>                | <b>✓</b> |
| 0 × 02                      | <b>P</b> Pre school                             | Р                     | X                                                                                           | <b>✓</b>                                                                                           | <b>~</b>                 | <b>✓</b>                | ~                        | ~                        | <b>✓</b>                | <b>✓</b> |
| 0 × 03                      |                                                 | P                     | X                                                                                           | <b>✓</b>                                                                                           | <b>&gt;</b>              | <b>✓</b>                | ~                        | ~                        | <b>✓</b>                | <b>✓</b> |
| 0 × 04                      | C Children's                                    | С                     | X                                                                                           | <b>✓</b>                                                                                           | <b>&gt;</b>              | <b>✓</b>                | ~                        | ~                        | <b>✓</b>                | <b>✓</b> |
| 0 × 05                      |                                                 | С                     | X                                                                                           | <b>✓</b>                                                                                           | <b>&gt;</b>              | <b>✓</b>                | <b>✓</b>                 | <b>✓</b>                 | <b>✓</b>                | <b>✓</b> |
| 0 × 06                      | <b>G</b> General                                | G                     | X                                                                                           | X                                                                                                  | <b>&gt;</b>              | <b>✓</b>                | <b>✓</b>                 | <b>✓</b>                 | <b>✓</b>                | <b>✓</b> |
| 0 × 07                      |                                                 | G                     | X                                                                                           | X                                                                                                  | <b>&gt;</b>              | <b>✓</b>                | <b>✓</b>                 | <b>✓</b>                 | <b>✓</b>                | <b>✓</b> |
| 0 × 08                      | PG Parental Guidance Recommended                | PG                    | X                                                                                           | X                                                                                                  | X                        | ~                       | ~                        | ~                        | ~                       | ~        |
| 0 × 09                      |                                                 | PG                    | X                                                                                           | X                                                                                                  | X                        | ~                       | <b>✓</b>                 | <b>✓</b>                 | <b>✓</b>                | <b>✓</b> |
| 0 × 0A                      | M Mature<br>Audience 15+                        | M                     | X                                                                                           | X                                                                                                  | X                        | X                       | ~                        | ~                        | ~                       | ~        |
| 0 × 0B                      |                                                 | M                     | X                                                                                           | X                                                                                                  | X                        | X                       | <b>✓</b>                 | <b>✓</b>                 | <b>✓</b>                | <b>✓</b> |
| 0 × 0C                      | MA Mature Adult<br>Audience 15+                 | MA                    | Х                                                                                           | X                                                                                                  | X                        | ×                       | ×                        | ~                        | ~                       | ~        |
| 0 × 0D                      |                                                 | MA                    | X                                                                                           | X                                                                                                  | Χ                        | X                       | X                        | <b>✓</b>                 | <b>✓</b>                | <b>✓</b> |
| 0 × 0E                      | AV Adult<br>Audience,<br>Strong violence<br>15+ | AV                    | ×                                                                                           | X                                                                                                  | ×                        | ×                       | ×                        | ×                        | ~                       | ~        |
| 0 × 0F                      | R Restricted 18+                                | R                     | X                                                                                           | X                                                                                                  | Χ                        | X                       | X                        | X                        | Х                       | <b>✓</b> |

## **Broadcast system**

# **Broadcast transmission systems of each country or region**

#### Asia M.E.

| Country or region                                                                                                    | Colour | Sound |
|----------------------------------------------------------------------------------------------------|--------|-------|
| Bahrain, Kuwait, Israel, Oman,<br>Qatar, United Arab Emirates,<br>Yemen, etc. Indonesia, Malaysia,<br>Singapore, Thailand, etc. | PAL    | B/G   |
| China                                                                                                    | PAL    | D/K   |
| China Hong Kong                                                                                                    | PAL    | I     |
| Iraq, Islamic Republic of Iran,<br>Lebanon, Saudi Arabia, etc.                                                                  | SECAM  | B/G   |
| Russian Federation, etc.                                                                                                    | SECAM  | D/K   |
| Myanmar, etc.                                                                                                    | NTSC   | M     |

#### **Oceania**

| Country or region            | Colour | Sound |  |
|------------------------------|--------|-------|--|
| Australia, New Zealand, etc. | PAL    | B/G   |  |

#### **Africa**

| Country or region              | Colour | Sound |
|--------------------------------|--------|-------|
| Republic of South Africa, etc. | PAL    | I     |

#### **South America**

| Country or region                  | Colour | Sound |  |
|------------------------------------|--------|-------|--|
| Argentina, Paraguay, Uruguay, etc. | PAL    | N     |  |
| Brazil                             | PAL    | M     |  |
| Chile, Colombia, etc.              | NTSC   | M     |  |

#### Note:

PAL, SECAM and NTSC 3.58 (MHz) are different colour signal broadcast transmission systems applicable to different countries or region. NTSC 4.43 (MHz) is used in special VCRs to playback NTSC recorded video tapes through PAL television equipment.

## **Specifications**

## **Integrated Digital LCD TV**

Model

42XV550A,560A, 46XV550A,560A

Power source

220 V-240 V AC, 50 Hz

#### Power consumption

42XV550A,560A221 W, 0.9 W (standby) 46XV550A,560A: 286 W, 0.9 W (standby)

#### Dimensions

42XV550A,560A: 1,009 mm (W) 689 mm (H) 264 mm (D) 46XV550A,560A: 1,108 mm (W) 746 mm (H) 308 mm (D)

#### Mass (Weight)

42XV550A,560A\*\*.\* kg 46XV550A,560A: \*\*.\* kg

#### Analogue TV system (Aerial input)

#### Channel coverage:

|       |     | -       |       |                   |
|-------|-----|---------|-------|-------------------|
| PAL   | B/G | (CCIR)  | VHF   | 2 - 12            |
|       |     |         | UHF   | 21 - 69           |
|       |     |         | CATV  | X - Z+2, S1 - S41 |
| PAL   | I   | (UK)    | VHF   | -                 |
|       |     |         | UHF   | 21 - 69           |
|       |     |         | CATV  | -                 |
| PAL   | D/K | (CHINA) | ) VHF | 1 - 12            |
|       |     |         | UHF   | 13 - 57           |
|       |     |         | CATV  | Z1 - Z38          |
| SECAM | B/G | (CCIR)  | VHF   | 2 - 12            |
|       |     |         | UHF   | 21 - 69           |
|       |     |         | CATV  | X - Z+2, S1 - S41 |
| SECAM | D/K | (OIRT)  | VHF   | 1 - 12            |
|       |     |         | UHF   | 21 - 69           |
|       |     |         | CATV  | X1 - X19          |

#### Special RF signal:

NTSC 4.43 colour system 5.5/6.0/6.5 MHz sound system PAL 60 Hz colour system 5.5/6.0/6.5 MHz sound system

#### Digital TV System

Compliant Standard
Video Decoding
Audio Decoding
Audio Sampling Rate

DVB-T
MP @ ML & MP @ HL
Dolby® Digital, MPEG (I & II)
32, 44.1, 48 kHz

#### Digital TV Terrestrial Tuner / Demodulator

Frequency 51~858 MHz
Loop Through 51~858 MHz
Bandwidth 6, 7, 8 MHz
Demodulator COFDM
FFT Mode 2K, 8K

Constellation QPSK, 16QAM, 64 QAM Guard Interval 1/4, 1/8, 1/16, 1/32 Inner Coding Rate 1/2, 2/3, 3/4, 5/6, 7/8

## COMPONENT VIDEO INPUT terminals (the signal format)

480i, 480p, 576i, 576p, 720p (50/60 Hz), 1080i (50/60 Hz) (These signal formats are converted to match the number of pixels of the LCD panel.)

#### Colour system (analogue TV system)

PAL, SECAM, NTSC 3.58/4.43

#### Aspect ratio

16:9

#### Visible size (diagonal)

42XV550A,560A:\* cm 46XV550A,560A: \* cm

#### Reference section

#### Number of pixels

1,920 (H) dots × 1,080 (V) dots

#### Audio power

10 W + 10 W (10 % THD)

#### Speakers

Main:  $35 \times 160 \text{ mm } 2 \text{ pcs.}$ 

#### Input/Output terminals

→ (1) Input Phono jacks

**⊕** (2) Input

4 pin S-video Phono jacks A/V

**⊕** (3) Input

Component video Y, P<sub>B</sub>/C<sub>B</sub>, P<sub>R</sub>/C<sub>R</sub>

Phono jacks Audio

L/Mono+R

A/V

 $\odot$  (4) Input

Component video Y, P<sub>B</sub>/C<sub>B</sub>, P<sub>R</sub>/C<sub>R</sub>

Phono jacks Audio

L/Mono+R

→ MONITOR Output

Phono jacks A/V

→ RGB/PC Input

Mini D-sub 15 pin Analogue RGB

→ PC/HDMI1 Input

(AUDIO) 3.5 mm (Diameter) stereo

⊕ HDMI1 Input (type A)

19 pin A/V Digital

⊕ HDMI2 Input (type A)

19 pin A/V Digital

→ HDMI3 Input (type A)

19 pin A/V Digital

→ HDMI4 Input (type A)

19 pin A/V Digital

(v.1.3a with Lip Sync, Deep Colour

and x.v.Colour)

→ Digital Audio Output

(optical) Bitstream/PCM

Headphone jack 3.5 mm (Diameter) stereo

#### Operating condition

Temperature 0 °C - 35 °C

Humidity 20 % - 80 % (No moisture condensation)

#### Supplied accessories

Owner's manual (1), Remote control (1), Batteries (2), Clip (1), Cleaning cloth (1)

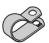

This is used to fix the TV to a wall, pillar, etc. (ps page 4).

- Design and specifications are subject to change without notice.
- Never service or remodel the TV by yourself. It may expose you to a fire hazard or dangerous voltages.

## License Information used with Toshiba Televisions

### **Information**

The software pre-installed in TOSHIBA Digital Televisions consists of multiple, independent software components. Each software component is copyrighted by TOSHIBA or a third party.

The TOSHIBA Digital Television uses software components that are distributed as freeware under a third-party end-user license agreement or copyright notice (hereinafter referred to as a "EULA"). Some EULAs require that the source code of the applicable component be disclosed as the condition for distributing the software component in executable format.

You can check the software components subject to such EULA requirements on the following Home Page:

URL: <a href="http://tesc.toshiba.co.uk/Web/Website.nsf/ContentFrameSet?OpenFrameset">http://tesc.toshiba.co.uk/Web/Website.nsf/ContentFrameSet?OpenFrameset</a>

In addition, some of the software components which are used in TOSHIBA Digital Televisions include the software that are made or developed originally by Toshiba. These software and accompanied documents are copyrighted by TOSHIBA, and protected by Copyright Act, an international treaty's articles and other governing laws.

The software components which are made or developed originally by TOSHIBA and not subject to EULAs are not a target of source code offering.

TOSHIBA provides a warranty for the TOSHIBA Digital Television you have purchased under conditions set forth by TOSHIBA. However, some of the software components distributed under an EULA are made available for use by the user on the assumption that they are not copyrighted or warranted by TOSHIBA or any third party. These software components are licensed to the user free of charge and therefore are not covered by a warranty within the scope of the applicable laws. These software components are not subject to any copyrights or other third-party rights and are provided in "as is" condition without any warranty, whether express or implied. "Warranty" here includes, but not limited to, an implied warranty for marketability or fitness for specific uses. All risks associated with the quality or performance of these software components are assumed by the user. TOSHIBA shall not be liable whatsoever for any cost of repair or correction or other incidental expense incurred in connection with a defect found in any of these software components. Unless specified under the applicable laws or in a written agreement, a party who changes or redistributes the software with consent from the copyright holders or based on the aforementioned licenses shall not be held liable whatsoever for any loss arising from the use of or inability to use such software. The same applies even when the copyright holders or relevant third parties have been informed of the possibility of such loss. "Loss" here includes normal, special, incidental and indirect loss (including, but not limited to, the loss of data or its accuracy; loss incurred by the user or any third party; and interface incompatibility with other software). Please read each EULA for details on the use conditions and items that must be observed regarding these software components.

The table below lists the software components pre-installed in TOSHIBA Digital Televisions, which are subject to EULAs. The user should read the applicable EULAs carefully before using these software components. The EULAs are exhibited in their original text (English) as exactly written by the respective parties other than TOSHIBA.

| Pre-Installed Software  | EULA      |
|-------------------------|-----------|
| Linux Kernel<br>busybox | Exhibit A |
| glibc<br>gcc            | Exhibit B |
| malloc                  | Exhibit C |
| JPEG                    | Exhibit D |
| FreeType                | Exhibit E |
| ICU                     | Exhibit F |

### **Exhibit A**

#### **GNU GENERAL PUBLIC LICENSE Version 2, June 1991**

Copyright © 1989, 1991 Free Software Foundation, Inc. 59 Temple Place, Suite 330, Boston, MA 02111-1307 USA

Everyone is permitted to copy and distribute verbatim copies of this license document, but changing it is not allowed.

#### **Preamble**

The licenses for most software are designed to take away your freedom to share and change it. By contrast, the GNU General Public License is intended to guarantee your freedom to share and change free software – to make sure the software is free for all its users. This General Public License applies to most of the Free Software Foundation's software and to any other program whose authors commit to using it. (Some other Free Software Foundation software is covered by the GNU Library General Public License instead.) You can apply it your programs, too.

When we speak of free software, we are referring to freedom, not price. Our General Public Licenses are designed to make sure that you have the freedom to distribute copies of the free software (and charge for this service if you wish), that you receive source code or can get it if you want it, that you can change the software or use pieces of it in new free programs; and that you know you can do these things.

To protect your rights, we need to make restrictions that forbid anyone to deny you these rights or to ask you to surrender the rights. These restrictions translate to certain responsibilities for you if you distribute copies of the software, or if you modify it.

For example, if you distribute copies of such a program, whether gratis or for a fee, you must give the recipients all the rights you have. You must make sure that they too, receive or can get the source code. Also you must show them these terms so they know their rights.

We protect your right with two steps: (1) copyright the software, and (2) offer you this license which gives you legal permission to copy, distribute and/or modify the software.

Also, for each author's protection and ours, we want to make certain that everyone understands that there is no warranty for this free software. If the software is modified by someone else and passed on, we want its recipients to know that what they have is not the original, so that any problems introduced by others will not reflect on the original authors' reputations.

Finally, any free program is threatened constantly by software patents. We wish to avoid the danger that redistributors of a free program will individually obtain patent license, in effect making the program proprietary. To prevent this, we have made it clear that any patent must be licensed for everyone's free use or not licensed at all.

The precise terms and conditions for copying, distribution and modification follow.

## GNU GENERAL PUBLIC LICENSE TERMS AND CONDITIONS FOR COPYING, DISTRIBUTION AND MODIFICATION

- O. This license applies to any program or other work which contains a notice placed by the copyright holder saying it may be distributed under the terms of this General Public License. The "Program", below, refers to any such program or work, and a "work based on the Program" means either the program or any derivative work under copyright law: that is to say, a work containing the Program or a portion of it, either verbatim or with modifications and/or translated into another language. (Hereinafter, translation is included without limitation in the terms "modification".) Each licensee is addressed as "you". Activities other than copying, distribution and modification are not covered by this License; they are outside its scope. The act of running the program is not restricted, and the output from the Program is covered only if its contents constitute a work based on the Program (independent of having been made by running the program). Whether that is true depends on what the Program does.
- 1. You may copy and distribute verbatim copies of the Program's source code as you receive it, in any medium, provided that you conspicuously and appropriately publish on each copy an appropriate copyright notice and disclaimer of warranty; keep intact all notices that refer to this License and to the absence of any warranty; and give any other recipients of the Program a copy of this License along with the Program.

You may charge a fee for the physical act of transferring a copy, and you may at your option offer warranty protection in exchange for a fee.

- 2. You may modify your copy or copies of the program or any portion of it, thus forming a work based on the program, and copy and distribute such modifications or work under the terms of Section 1 above, provided that you also meet all of these condition:
  - a) You must cause the modified files to carry prominent notices stating that you changed the files and the date of any change.
  - b) You must cause any work that you distribute or publish, that in whole or in part contains or is derived from the Program, or any part there of, to be licensed as a whole at no charge to all third parties under the terms of the this License.
  - c) If the modified Program normally reads commands interactively when run, you must cause it, when started running for such interactive use in the most ordinary way, to print or display an announcement including an appropriate copyright notice and a notice that there is no warranty (or else, saying that you provide a warranty) and that users may redistribute the program under these conditions, and telling the user how to view a copy of this License. (Exception: if the program itself is interactive but does not normally print such an announcement, your work based on the program is not required to print such an announcement.)

These requirements apply to the modified work as a whole. If identifiable sections of that work are not derived from the program, and can be reasonably considered independent and separate works in themselves, then this License, and its terms, do not apply to those sections when you distribute them as separate works. But when you distribute the same sections as part of a whole which is a work based on the Program, the distribution of the whole must be on terms of this License, whose permissions for other licensees extend to the entire whole, and thus to each and every part regardless of who wrote it. Thus, it is not the intent of this section to claim rights or contest your rights to work written entirely by you; rather, the intent is to exercise the right to control the distribution of derivative and collective works based on the Program. In addition, mere aggregation of another work not based on the Program with the Program (or with a work based on the Program) on a volume of a storage or distribution medium does not bring the other work under the scope of this License.

- 3. You may copy and distribute the program (or a work based on it, under Section 2) in object code or executable form under the terms of Sections 1 and 2 above provided that you also do one of the following:
  - a) Accompany it with the complete corresponding machine-readable source code, which must be distributed under the terms of Sections 1 and 2 above on a medium customarily used for software interchange; or,
  - b) Accompany it with a written offer, valid for at least three years, to give any third party, for a charge no more than your cost of physically performing source distribution, a complete machine-readable copy of the corresponding source code, to be distributed under the terms of Sections 1 and 2 above on a medium customarily used for software interchange; or,
  - c) Accompany it with the information you received as to the offer to distribute corresponding source code. (This alternative is allowed only for noncommercial distribution and only if you received the program in object code or executable form with such an offer, in accord with subsection b above.)

The source code for a work means the preferred form of the work for making modifications to it. For an executable work, complete source code means all the source code for all modules it contains, plus any associated interface definition files, plus the scripts used to control compilation and installation of the executable. However, as a special exception, the source code distributes need not include anything that is normally distributed (in either source or binary form) with the major components (compiler, kernel, and so on) of the operating system on which the executable runs, unless that component itself accompanies the executable.

If distribution of executable or object code is made by offering access to copy from a designated place, then offering equivalent access to copy the source code from the same place counts as distribution of the source code, even though third parties are not compelled to copy the source along with the object code.

- **4.** You many not copy, modify, sublicense, or distribute the program except as expressly provided under this License. Any attempt otherwise to copy, modify, sublicense or distribute the Program is void, and will automatically terminate your rights under this License. However, parties who have received copies, or rights, from you under this License will not have their licenses terminated so long as such parties remain in full compliance.
- 5. You are not required to accept this License, since you have not signed it. However, nothing else grants you permission to modify or distribute the Program or its derivative works. These actions are prohibited by law if you do not accept this License. Therefore, by modifying and distributing the Program (or any works based on the Program), you indicate your acceptance of this License to do so, and all its terms and conditions for copying, distributing or modifying the Program or works based on it.
- **6.** Each time you redistribute the Program (or any works based on the Program), the recipient automatically receives a License from the original licensor to copy, distribute or modify the Program subject to these terms and conditions. You may not impose any further restrictions on the recipient's exercise of the rights granted herein. You are not responsible for enforcing compliance by third parties to this License.

- 7. If as a consequence of a court judgement or allegation of patent infringement or for any other reason (not limited to patent issues), conditions are imposed on you (whether by court order, agreement or otherwise) that contradicts the conditions of the License, they do not excuse you from the conditions of this License. If you cannot distribute so as to satisfy simultaneously your obligations under this License and any other pertinent obligations, then as a consequence you may not distribute the Program at all.
  - For example, if a patent license would not permit royalty-free redistribution of the Program by all those who receive copies directly or indirectly through you, then the only way you could satisfy both it and this License would be to refrain entirely from distribution of the Program. If any portion of this section is held invalid or unenforcable under any particular circumstances, the balance of the section is intended to apply and the section as a whole is intended to apply in other circumstances. It is not the purpose of this section to induce you to infringe any patent to other property right claims or to contest validity of any such claims; this section has the sole purpose of protecting the integrity of the free software distribution system, which is implemented by public license practices. Many people have made generous contributions to the wide range of software distributed through that system in reliance upon consistent application of that system; it is up to the author/donor to decide if he or she is willing to distribute software through any other system and a licensee cannot impose that choice. This section is intended to make thoroughly clear what is believed to be a consequence of the rest of this License.
- **8.** If the distribution and/or use of the program is restricted in certain countries either by patents or by copyrighted interfaces, the original copyright holder who places the Program under this License may add an explicit geographical distribution limitation excluding those countries, so that distribution is permitted only in or among countries not thus excluded. In such case, this License incorporates the limitation as if written in the body of this License.
- 9. The Free Software Foundation may publish revised and/or new versions of the general Public License from time to time. Such new versions will be similar in spirit to the present version, but may differ in detail to address new problems or concerns. Each version is given a distinguishing version number. If the Program specifies a version number of this License which applies to it and "any later version", you have the option of following the terms and conditions either of that version or of any later version published by the Free Software Foundation. If the Program does not specify a version number of this License, you may choose any version ever published by the Free Software Foundation.
- **10.** If you wish to incorporate parts of the Program into other free programs whose distribution conditions are different, write to the author to ask for permission. For software which is copyrighted by the Free Software Foundation, write to the Free Software Foundation; we sometimes make exceptions for this. Our decision will be guided by the two goals of preserving the free status of all derivatives of our free software and of promoting the sharing and use of software generally.

#### **NO WARRANTY**

- 11. BECAUSE THE PROGRAM IS LICENSED FREE OF CHARGE, THERE IS NO WARRANTY FOR THE PROGRAM, TO THE EXTENT PERMITTED BY APPLICABLE LAW. EXCEPT WHEN OTHERWISE STATED IN WRITING THE COPYRIGHT HOLDERS AND/OR OTHER PARTIES PROVIDE THE PROGRAM "AS IS" WITHOUT WARRANTY OF ANY KIND, EITHER EXPRESSED OR IMPLIED, INCLUDING, BUT NOT LIMITED TO, THE IMPLIED WARRANTIES OF MERCHANTABILITY AND FITNESS FOR A PARTICULAR PURPOSE. THE ENTIRE RISK AS TO THE QUALITY AND PERFORMANCE OF THE PROGRAM IS WITH YOU, SHOULD THE PROGRAM PROVE DEFECTIVE, YOU ASSUME THE COST OF ALL NECESSARY SERVICING, REPAIR OR CORRECTION.
- 12. IN NO EVENT UNLESS REQUIRED BY APPLICABLE LAW OR AGREED TO IN WRITING WILL ANY COPYRIGHT HOLDER, OR ANY OTHER PARTY WHO MAY MODIFY AND/OR REDISTRIBUTE THE PROGRAM AS PERMITTED ABOVE, BE LIABLE TO YOU FOR DAMAGES, INCLUDING ANY GENERAL, SPECIAL, INCIDENTAL OR CONSEQUENTIAL DAMAGES ARISING OUT OF THE USE OR INABILITY TO USE THE PROGRAM (INCLUDING BUT NOT LIMITED TO LOSS OF DATA OR DATA BEING RENDERED INACCURATE OR LOSSES SUSTAINED BY YOU OR THIRD PARTIES OR A FAILURE OF THE PROGRAM TO OPERATE WITH ANY OTHER PROGRAMS), EVEN IF SUCH HOLDER OR OTHER PARTY HAS BEEN ADVISED OF THE POSSIBILITY OF SUCH DAMAGES.

**END OF TERMS AND CONDITIONS** 

## **How to Apply These Terms to Your New Programs**

If you develop a new program, and you want it be of the greatest possible use to the public, the best way to achieve this is to make it free software which everyone can redistribute and change under these terms.

To do so, attach the following notices to the program. It is safest to attach them to the start of each source file to most effectively convey the exclusion of warranty; and each file should have at least the "copyright" line and a pointer to where the full notice is found.

<One line to give the program's name and a brief idea of what it does.>

Copyright © 19yy < name of author>

This program is free software; you can redistribute it and/or modify is under the terms of the GNU General Public License as published by the Free Software Foundation; either version 2 of the License, or (at your option) any later version.

This program is distributed in the hope that it will be useful, but WITHOUT ANY WARRANTY; without even the implied warranty of MERCHANTABILITY or FITNESS FOR A PARTICULAR PURPOSE. See the GNU General Public License for more details.

You should have received a copy of the GNU General Public License along with this program; if not, write to the Free Software Foundation, Inc., 59 Temple Place, Suite 330, Boston, MA

02111-1307 USA.

Also add information on how to contact you by electronic and paper mail.

If the program is interactive, make it output a short notice like this when it starts in an interactive mode.

Gnomovision version 69, Copyright © 19yy name of author Gnomovision comes with ABSOLUTELY NO WARRANTY; for details type "show w". This is free software, and you are welcome to redistribute it under certain conditions; type "show c" for details.

The hypothetical commands "show w" and "show c" should show the appropriate parts of the General Public License. Of course, the commands you use may be called something other than "show w" and "show c"; they could even be mouse-clicks or menu items – whatever suits your program.

You should also get your employer (if you works as a programmer) or your school, if any, to sign a "copyright disclaimer" for the program; if necessary. Here is a sample; alter the names:

Yoyodyne, Inc., hereby disclaims all copyright interest in the 'Gnomovision' (which makes passes at compilers) written by James Hacker.

<signature of Ty Coon>, 1 April 1989

Ty Coon, President of Vice

This General Public License does not permit incorporating your program into proprietary programs. If your program is a subroutine library, you may consider it more useful to permit linking proprietary applications with the library. If this is what you want to do, use the GNU Library General Public License instead of this License.

### **Exhibit B**

#### **GNU LESSER GENERAL PUBLIC LICENSE Version 2.1, February 1999**

Copyright © 1991, 1999 Free Software Foundation, Inc. 59 Temple Place, Suite 330, Boston, MA 02111-1307 USA

Everyone is permitted to copy and distribute verbatim copies of this license document, but changing it is not allowed.

[This is the first released version of the Lesser GPL. It also counts as the successor of the GNU Library Public License, version 2, hence the version number 2.1.]

#### **Preamble**

The licenses for most software are designed to take away your freedom to share and change it. By contrast, the GNU General Public Licenses are intended to guarantee your freedom to share and change free software – to make sure the software is free for all its users.

This License, the Lesser General Public License, applies to some specially designated software packages – typically libraries – of the Free Software Foundation and other authors who decide to use it. You can use it too, but we suggest you first think carefully about whether this license or the ordinary General Public License is the better strategy to use in any particular case, based on the explanations below.

When we speak of free software, we are referring to freedom of use, not price. Our General Public Licenses are designed to make sure that you have the freedom to distribute copies of free software (and charge for this service if you wish); that you receive source code or can get it if you want it; that you can change the software or use pieces of it in new free programs; and that you are informed that you can do these things.

To protect your rights, we need to make restrictions that forbid distributors to deny you these rights or to ask you to surrender these rights. These restrictions translate to certain responsibilities for you if you distribute copies of the library or if you modify it.

For example, if you distribute copies of the library, whether gratis or for a fee, you must give the recipients all the rights that we gave you. You must make sure that they, too, receive or can get the source code. If you link other code with the library, you must provide complete object files to the recipients, so that they can link them with the library after making changes to the library and recompiling it. Also you must show them these terms so they know their rights.

We protect your rights with a two step method: (1) we copyright the library, and (2) we offer you this license which gives you legal permission to copy, distribute and/or modify the library.

To protect each distributor, we want to make it very clear that there is no warranty for the free library. Also, if the library is modified by someone else and passed on, the recipients should know that what they have is not the original version, so that original authors' reputation will not be affected by problems that might be introduced by others.

Finally, software patents pose a constant threat to the existence of any free program. We wish to make sure that a company cannot effectively restrict the users of a free program by obtaining a restrictive license from a patent holder. Therefore, we insist that any patent license obtained for a version of the library must be consistent with the full freedom of use specified in this license.

Most GNU software, including some libraries, is covered by the ordinary GNU General Public License. This license, the GNU Lesser General Public License, applies to certain designated libraries, and is quite different from the ordinary General Public License. We use this license for certain libraries in order to permit linking those libraries into non-free programs.

When a program is linked with a library, whether statically or using a shared library, the combination of the two is legally speaking a combined work, a derivative of the original library. The ordinary General Public License therefore permits such linking only if the entire combination fits its criteria of freedom. The Lesser General Public License permits more lax criteria for linking other code with the library.

We call this license the "Lesser" General Public License because it does Less to protect the user's freedom than the ordinary General Public License. It also provides other free software developers Less of an advantage over competing non-free programs. These disadvantages are the reason we use the ordinary General Public License for many libraries. However, the Lesser license provides advantages in certain special circumstances.

For example, on rare occasions, there may be a special need to encourage the widest possible use of a certain library, so that it becomes a de-facto standard. To achieve this, non-free programs must be allowed to use the library. A more frequent case is that a free library does the same job as widely used non-free libraries. In this case, there is little to gain by limiting the free library to free software only, so we use the Lesser General Public License.

In other cases, permission to use a particular library in non-free programs enables a greater number of people to use a large body of free software. For example, permission to use the GNU C Library in non-free programs enables many more people to use the whole GNU operating system, as well as its variant, the GNU/Linux operating system.

Although the Lesser General Public License is Less protective of the users' freedom, it does ensure that the user of a program that is linked with the Library has the freedom and the wherewithal to run that program using a modified version of the Library.

The precise terms and conditions for copying, distribution and modification follow. Pay close attention to the difference between a "work based on the library" and a "work that uses the library". The former contains code derived from the library, whereas the latter must be combined with the library in order to run.

## GNU LESSER GENERAL PUBLIC LICENSE TERMS AND CONDITIONS FOR COPYING, DISTRIBUTION AND MODIFICATION

**0.** This License Agreement applies to any software library or other program which contains a notice placed by the copyright holder or other authorised party saying it may be distributed under the terms of this Lesser General Public License (also called "this License"). Each licensee is addressed as "you".

A "library" means a collection of software functions and/or data prepared so as to be conveniently linked with application programs (which use some of those functions and data) to form executables.

The "Library", below, refers to any such software library or work which has been distributed under these terms. A "work based on the library" means either the Library or any derivative work under copyright law: that is to say, a work containing the Library or a portion of it, either verbatim or with modifications and/or translated straightforwardly into another language. (Hereinafter, translation is included without limitation in the terms "modification".) Each licensee is addressed as "you".

"Source code" for a work means the preferred form of the work for making modifications to it. For a library, complete source code means all source code for all modules it contains, plus any associated interface definition files, plus the scripts used to control compilation and installation of the library.

Activities other than copying, distribution and modification are not covered by this License; they are outside its scope. The act of running a program using a library is not restricted, and output from such a program is covered only if its contents constitute a work based on the Library (independent of the use of the Library in a tool for writing it). Whether that is true depends on what the Library does and what the program that uses the Library does.

- 1. You may copy and distribute verbatim copies of the Library's complete source code as you receive it, in any medium, provided that you conspicuously and appropriately publish on each copy an appropriate copyright notice and disclaimer of warranty; keep intact all notices that refer to this License and to the absence of any warranty; and distribute a copy of this License along with the Library.
  - You may charge a fee for the physical act of transferring a copy, and you may at your option offer warranty protection in exchange for a fee.
- 2. You may modify your copy or copies of the program or any portion of it, thus forming a work based on the Library, and copy and distribute such modifications or work under the terms of Section 1 above, provided that you also meet all of these condition:
  - a) The modified work must itself be a software library.
  - b) You must cause the files modified to carry prominent notices stating that you changed the files and the date of any change.
  - c) You must cause the whole of the work to be licensed at no charge to all third parties under the terms of this License.
  - c) If a facility in the modified Library refers to a function or a table of data to be supplied by an application program that uses the facility, other than as an argument passed when the facility is invoked, then you must make a good faith effort to ensure that, in the event an application does not supply such function or table, the facility still operates, and performs whatever part of its purpose remains meaningful.
    - (For example, a function in a library to compute square roots has a purpose that is entirely well-defined independent of the application. Therefore, Subsection 2d requires that any application-supplied function or table used by this function must be optional: if the application does not supply it, the square root function must still compute square roots.)

These requirements apply to the modified work as a whole. If identifiable sections of that work are not derived from the Library, and can be reasonably considered independent and separate works in themselves, then this License, and its terms, do not apply to those sections when you distribute them as separate works. But when you distribute the same sections as part of a whole which is a work based on the Library, the distribution of the whole must be on terms of this License, whose permissions for other licensees extend to the entire whole, and thus to each and every part regardless of who wrote it. Thus, it is not the intent of this section to claim rights or contest your rights to work written entirely by you; rather, the intent is to exercise the right to control the distribution of derivative and collective works based on the Library. In addition, mere aggregation of another work not based on the Library with the Library (or with a work based on the Library) on a volume of a storage or distribution medium does not bring the other work under the scope of this License.

**3.** You may opt to apply the terms of the ordinary GNU General Public License instead of this License to a given copy of the Library. To do this, you must alter all the notices that refer to this License, so that they refer to the ordinary GNU General Public License, version 2, instead of to this License. (If a newer version than version 2 of the ordinary GNU General Public License has appeared, then you can specify that version instead if you wish.) Do not make any other change in these notices.

Once this change is made in a given copy, it is irreversible for that copy, so the ordinary GNU General Public License applies to all subsequent copies and derivative works made from that copy.

This option is useful when you wish to copy part of the code of the Library into a program that is not a Library.

**4.** You may copy and distribute the Library (or a portion or derivative of it, under Section 2) in object code or executable form under the Sections 1 and 2 above provided that you accompany it with the complete corresponding machine readable source code, which must be distributed under the terms of sections 1 and 2 above on a medium customarily used for software interchange.

If distribution of object code is made by offering access to copy from a designated place, then offering equivalent access to copy the source code from the same place satisfies the requirement to distribute the source code, even though third parties are not compelled to copy the source along with the object code.

5. A program that contains no derivative of any portion of the Library, but is designed to work with the library by being compiled or linked with it, is called a "work that uses the Library". Such a work, in isolation, is not a derivative work of the Library, and therefore falls outside the scope of this License.

However, linking "work that uses the Library" with the Library creates an executable that is a derivative of the Library (because it contains portions of the Library), rather than a "work that uses the Library". The executable is therefore covered by this License. Section 6 states terms for distribution of such executables.

When a "work that uses the Library" uses material from a header file that is part of the Library, the object code for the work may be a derivative work of the Library even though the source code is not. Whether this is true is especially significant if the work can be linked without the Library, or if the work is itself a library. The threshold for this to be true is not precisely defined by law.

If such an object file uses only numerical parameters, data structure layouts and accessors, and small macros and small inline functions (ten lines or less in length), then the use of the object file is unrestricted, regardless of whether it is legally a derivative work. (Executables containing this object code plus portions of the Library will still fall under Section 6.) Otherwise, if the work is a derivative of the Library, you may distribute the object code for the work under the terms of Section 6. Any executables containing that work also fall under Section 6, whether or not they are linked directly with the Library itself.

- 6. As an exception to the Sections above, you may also combine or link a "work that uses the Library" with the Library to produce a work containing portions of the Library, and distribute that work under terms of your choice, provided that the terms permit modification of the work for the customer's own use and reverse engineering for debugging such modifications. You must give prominent notice with each copy of the work that the Library is used in it and that the Library and its use are covered by the License. You must supply a copy of this License. If the work during execution displays copyright notices, you must include the copyright notice for the Library among them, as well as a reference directing the user to the copy of this License. Also, you must do one of these things:
  - a) Accompany the work with the complete corresponding machine-readable source code for the Library including whatever changes were used in the work (which must be distributed under Sections 1 and 2 above); and, if the work is an executable linked with the Library, with the complete machine-readable "work that uses the Library", as object code and/or source code, so that the user can modify the Library and then relink to produce a modified executable containing the modified Library. (It is understood that the user who changes the contents of definitions files in the Library will not necessarily be able to recompile the application to use the modified definitions.)
  - b) Use a suitable shared library mechanism for linking the Library. A suitable mechanism is one that (1) uses at run time a copy of the library already present on the user's computer system, rather than copying library functions into the executable, and (2) will operate properly with a modified version of the library, if the user installs one, as long as the modified version is interface-compatible with the version that the work was made with.
  - c) Accompany the work with a written offer, valid for at least three years, to give the same user the materials specified in Subsection 6a, above, for a charge no more than the cost of performing this distribution.
  - d) If distribution of the work is made by offering access to copy from a designated place, offer equivalent access to copy the above specified materials from the same place.
  - e) Verify that the user has already received a copy of these materials or that you have already sent this user a copy. For an executable, the required form of the "work that uses the Library" must include any data and utility programs needed for reproducing the executable from it. However, as a special exception, the materials to be distributed need not include anything that is normally distributed (in either source or binary form) with the major components (compiler, kernel, and so on) of the operating system on which the executable runs, unless that component itself accompanies the executable. It may happen that this requirement contradicts the license restrictions of other proprietary libraries that do not normally accompany the operating system. Such a contradiction means that you cannot use both them and the Library together in an executable that you distribute.
- 7. You may place library facilities that are a work based on the Library side-by-side in a single library together with other library facilities not covered by this License, and distribute such a combined library, provided that the separate distribution of the work based on the Library and of the other library facilities is otherwise permitted, and provided that you do these two things:
  - a) Accompany the combined library with a copy of the same work based on the Library, uncombined with any other library facilities. This must be distributed under the terms of the Sections above.

- b) Give prominent notice with the combined library of the fact that part of it is a work based on the Library, and explaining where to find the accompanying uncombined form of the same work.
- **8.** You many not copy, modify, sublicense, link with or distribute the Library except as expressly provided under this License. Any attempt otherwise to copy, modify, sublicense, link with, or distribute the Library is void, and will automatically terminate your rights under this License. However, parties who have received copies, or rights, from you under this License will not have their licenses terminated so long as such parties remain in full compliance.
- **9.** You are not required to accept this License, since you have not signed it. However, nothing else grants you permission to modify or distribute the Library or its derivative works. These actions are prohibited by law if you do not accept this License. Therefore, by modifying and distributing the Library (or any works based on the Library), you indicate your acceptance of the License to do so, and all its terms and conditions for copying, distributing or modifying the Library or works based on it.
- **10.** Each time you redistribute the Library (or any works based on the Library), the recipient automatically receives a License from the original licensor to copy, distribute, link with or modify the Library subject to these terms and conditions. You may not impose any further restrictions on the recipient's exercise of the rights granted herein. You are not responsible for enforcing compliance by third parties with this License.
- 11. If, as a consequence of a court judgement or allegation of patent infringement or for any other reason (not limited to patent issues), conditions are imposed on you (whether by court order, agreement or otherwise) that contradicts the conditions of this License, they do not excuse you from the conditions of this License. If you cannot distribute so as to satisfy simultaneously your obligations under this License and any other pertinent obligations, then as a consequence you may not distribute the Library at all. For example, if a patent license would not permit royalty-free redistribution of the Library by all those who receive copies directly or indirectly through you, then the only way you could satisfy both it and this License would be to refrain entirely from distribution of the Library.

  If any portion of this section is held invalid or unenforcable under any particular circumstances, the balance of the section is

If any portion of this section is held invalid or unenforcable under any particular circumstances, the balance of the section is intended to apply and the section as a whole is intended to apply in other circumstances.

It is not the purpose of this section to induce you to infringe any patents to other property right claims or to contest validity of any such claims; this section has the sole purpose of protecting the integrity of the free software distribution system which is implemented by public license practices. Many people have made generous contributions to the wide range of software distributed through that system in reliance upon consistent application of that system; it is up to the author/donor to decide if he or she is willing to distribute software through any other system and a licensee cannot impose that choice.

This section is intended to make thoroughly clear what is believed to be a consequence of the rest of this License.

- **12.** If the distribution and/or use of the program is restricted in certain countries either by patents or by copyrighted interfaces, the original copyright holder who places the Library under this License may add an explicit geographical distribution limitation excluding those countries, so that distribution is permitted only in or among countries not thus excluded. In such case, this License incorporates the limitation as if written in the body of this License.
- 13. The Free Software Foundation may publish revised and/or new versions of the Lesser General Public License from time to time. Such new versions will be similar in spirit to the present version, but may differ in detail to address new problems or concerns. Each version is given a distinguishing version number. If the Library specifies a version number of this License which applies to it and "any later version", you have the option of following the terms and conditions either of that version or of any later version published by the Free Software Foundation. If the Library does not specify a license version number, you may choose any version ever published by the Free Software Foundation.
- **14.** If you wish to incorporate parts of the Library into other free programs whose distribution conditions are incompatible with these, write to the author to ask for permission. For software which is copyrighted by the Free Software Foundation, write to the Free Software Foundation; we sometimes make exceptions for this. Our decision will be guided by the two goals of preserving the free status of all derivatives of our free software and of promoting the sharing and reuse of software generally.

#### **NO WARRANTY**

15. BECAUSE THE LIBRARY IS LICENSED FREE OF CHARGE, THERE IS NO WARRANTY FOR THE LIBRARY, TO THE EXTENT PERMITTED BY APPLICABLE LAW. EXCEPT WHEN OTHERWISE STATED IN WRITING THE COPYRIGHT HOLDERS AND/OR OTHER PARTIES PROVIDE THE LIBRARY "AS IS" WITHOUT WARRANTY OF ANY KIND, EITHER EXPRESSED OR IMPLIED, INCLUDING, BUT NOT LIMITED TO, THE IMPLIED WARRANTIES OF MERCHANTABILITY AND FITNESS FOR A PARTICULAR PURPOSE. THE ENTIRE RISK AS TO THE QUALITY AND PERFORMANCE OF THE LIBRARY IS WITH YOU. SHOULD THE LIBRARY PROVE DEFECTIVE, YOU ASSUME THE COST OF ALL NECESSARY SERVICING, REPAIR OR CORRECTION.

16. IN NO EVENT UNLESS REQUIRED BY APPLICABLE LAW OR AGREED TO IN WRITING WILL ANY COPYRIGHT HOLDER, OR ANY OTHER PARTY WHO MAY MODIFY AND/OR REDISTRIBUTE THE LIBRARY AS PERMITTED ABOVE, BE LIABLE TO YOU FOR DAMAGES, INCLUDING ANY GENERAL, SPECIAL, INCIDENTAL OR CONSEQUENTIAL DAMAGES ARISING OUT OF THE USE OR INABILITY TO USE THE LIBRARY (INCLUDING BUT NOT LIMITED TO LOSS OF DATA OR DATA BEING RENDERED INACCURATE OR LOSSES SUSTAINED BY YOU OR THIRD PARTIES OR A FAILURE OF THE LIBRARY TO OPERATE WITH ANY OTHER SOFTWARE), EVEN IF SUCH HOLDER OR OTHER PARTY HAS BEEN ADVISED OF THE POSSIBILITY OF SUCH DAMAGES.

#### **END OF TERMS AND CONDITIONS**

## **How to Apply These Terms to Your New Libraries**

If you develop a new library, and you want it be of the greatest possible use to the public, we recommend making it free software that everyone can redistribute and change. You can do so by permitting redistribution under these terms (or, alternatively, under the terms of the ordinary General Public License).

To apply these terms, attach the following notices to the library. It is safest to attach them to the start of each source file to most effectively convey the exclusion of warranty; and each file should have at least the "copyright" line and a pointer to where the full notice is found.

<One line to give the library's name and a brief idea of what it does.>

Copyright © 19yy <name of author>

This library is free software; you can redistribute it and/or modify is under the terms of the GNU Lesser General Public License as published by the Free Software Foundation; either version 2 of the License, or (at your option) any later version.

This library is distributed in the hope that it will be useful, but WITHOUT ANY WARRANTY; without even the implied warranty of MERCHANTABILITY or FITNESS FOR A PARTICULAR PURPOSE. See the GNU Lesser General Public License for more details.

You should have received a copy of the GNU Lesser General Public License along with this library; if not, write to the Free Software Foundation, Inc., 59 Temple Place, Suite 330, Boston, MA 02111-1307 USA.

Also add any information on how to contact you by electronic and paper mail.

You should also get your employer (if you works as a programmer) or your school, if any, to sign a "copyright disclaimer" for the library, if necessary. Here is a sample; alter the names:

Yoyodyne, Inc., hereby disclaims all copyright interest in the library 'Frob' (a library for tweaking knobs) written by James Random Hacker.

<signature of Ty Coon>, 1 April 1990

Ty Coon, President of Vice

That's all there is to it!

## **Exhibit C**

This is a version (aka dlmalloc) of malloc/free/realloc written by Doug Lea and released to the public domain. Use, modify, and redistribute this code without permission or acknowledgement in any way you wish. Send questions, comments, complaints, performance data, etc to dl@cs.oswego.edu

\* VERSION 2.7.2 Sat Aug 17 09:07:30 2002 Doug Lea (dl at gee)

#### NOTE:

There may be an updated version of this malloc obtainable at ftp://gee.cs.oswego.edu/pub/misc/malloc.c Check before installing!

### **Exhibit D**

This software is based in part on the work of the Independent JPEG Group.

### **Exhibit E**

Portions of this software are copyright © <2007> The FreeType Project (www.freetype.org). All rights reserved.

### **Exhibit F**

#### ICU License - ICU 1.8.1 and later

COPYRIGHT AND PERMISSION NOTICE

Copyright © 1995-2006 International Business Machines Corporation and others

All rights reserved.

Permission is hereby granted, free of charge, to any person obtaining a copy of this software and associated documentation files (the "Software"), to deal in the Software without restriction, including without limitation the rights to use, copy, modify, merge, publish, distribute, and/or sell copies of the Software, and to permit persons to whom the Software is furnished to do so, provided that the above copyright notice(s) and this permission notice appear in all copies of the Software and that both the above copyright notice(s) and this permission notice appear in supporting documentation.

THE SOFTWARE IS PROVIDED "AS IS", WITHOUT WARRANTY OF ANY KIND, EXPRESS OR IMPLIED, INCLUDING BUT NOT LIMITED TO THE WARRANTIES OF MERCHANTABILITY, FITNESS FOR A PARTICULAR PURPOSE AND NONINFRINGEMENT OF THIRD PARTY RIGHTS. IN NO EVENT SHALL THE COPYRIGHT HOLDER OR HOLDERS INCLUDED IN THIS NOTICE BE LIABLE FOR ANY CLAIM, OR ANY SPECIAL INDIRECT OR CONSEQUENTIAL DAMAGES, OR ANY DAMAGES WHATSOEVER RESULTING FROM LOSS OF USE, DATA OR PROFITS, WHETHER IN AN ACTION OF CONTRACT, NEGLIGENCE OR OTHER TORTIOUS ACTION, ARISING OUT OF OR IN CONNECTION WITH THE USE OR PERFORMANCE OF THIS SOFTWARE.

Except as contained in this notice, the name of a copyright holder shall not be used in advertising or otherwise to promote the sale, use or other dealings in this Software without prior written authorization of the copyright holder.

ICU License - ICU 1.8.1 and later COPYRIGHT AND PERMISSION NOTICE

Copyright © 1995-2006 International Business Machines Corporation and others All rights reserved.

THE SOFTWARE IS PROVIDED "AS IS", WITHOUT WARRANTY OF ANY KIND, EXPRESS OR IMPLIED, INCLUDING BUT NOT LIMITED TO THE WARRANTIES OF MERCHANTABILITY, FITNESS FOR A PARTICULAR PURPOSE AND NONINFRINGEMENT OF THIRD PARTY RIGHTS. IN NO EVENT SHALL THE COPYRIGHT HOLDER OR HOLDERS INCLUDED IN THIS NOTICE BE LIABLE FOR ANY CLAIM, OR ANY SPECIAL INDIRECT OR CONSEQUENTIAL DAMAGES, OR ANY DAMAGES WHATSOEVER RESULTING FROM LOSS OF USE, DATA OR PROFITS, WHETHER IN AN ACTION OF CONTRACT, NEGLIGENCE OR OTHER TORTIOUS ACTION, ARISING OUT OF OR IN CONNECTION WITH THE USE OR PERFORMANCE OF THIS SOFTWARE.